# A556C User Manual

English - CJA60A1KFAGA

## **Conventions used in this guide**

In this user guide, we use the following symbols to indicate useful and important information:

| NOTE | NOTE    | Notes, usage tips, or additional information                         |
|------|---------|----------------------------------------------------------------------|
|      | Warning | Situations that could cause injury to yourself or others             |
| 1    | Caution | Situations that could cause damage to your device or other equipment |

## **Table of contents**

| Basics                                     | 6  |
|--------------------------------------------|----|
| In Box                                     | 6  |
| Phone Overview                             | 6  |
| Proper Holding Position                    | 7  |
| Battery                                    |    |
| microSD™ Card                              | 9  |
| Turning Phone On or Off                    |    |
| Phone options                              | 10 |
| Finger Gestures                            |    |
| Keyboard                                   |    |
| Using the QWERTY Keyboard                  |    |
| Using the Onscreen Keyboard                |    |
| Text editing                               |    |
| Getting Started                            |    |
| Google Account                             |    |
| Getting to Know the Home Screen            |    |
| Customizing the Home Screen                |    |
| Essential Display Icons                    |    |
| Notifications Panel                        |    |
| Opening and Switching Between Applications |    |
| Sleep Mode                                 |    |
| Adjusting Volume                           |    |
| Searching Your Phone and the Web           |    |
| Connecting Your Phone to a Computer        |    |
| Phone Calls                                |    |
| Making Calls                               |    |
| Answering or Rejecting Calls               |    |
| Using In-Call Options                      |    |
| Using Call Log                             |    |
| Listening to Your Voicemail                |    |
| Using Voice Dialer                         |    |

| Contacts                                            | 34 | Ente   |
|-----------------------------------------------------|----|--------|
| About Contacts                                      |    | C      |
| Opening Your Contacts                               |    | C      |
| Getting Started                                     |    | V      |
| Editing/ Deleting Contacts                          |    | S      |
| Communicating                                       |    | 1      |
| Account Setting                                     |    | Tool   |
| Messaging                                           | 41 | C      |
| About Messaging                                     |    | C      |
| Sending Messages                                    | 41 | 1      |
| Reading Messages                                    |    | Ν      |
| Receiving CMAS Alerts Messages                      |    | Sett   |
| Changing Messaging Settings                         |    | Sett   |
| Google                                              | 47 | Safe   |
| Gmail™                                              | 47 | F      |
| Google Talk <sup>™</sup>                            |    | i i    |
| Maps                                                | 54 | -<br>- |
| Places                                              | 57 | R      |
| Navigation                                          | 58 |        |
| Latitude                                            | 60 |        |
| Calendar                                            | 63 |        |
| Market                                              |    |        |
| Books                                               | 69 |        |
| Web                                                 |    |        |
| Email                                               | 72 |        |
| Browser                                             | 76 |        |
| You Tube™                                           | 81 |        |
| Facebook™                                           | 84 |        |
| Wi-Fi <sup>®</sup>                                  | 84 |        |
| Downloads                                           |    |        |
| Bluetooth <sup>®</sup>                              |    |        |
| Using Bluetooth <sup>®</sup>                        |    |        |
| Disconnecting or Unpairing from a Bluetooth® Device |    |        |
| Connecting to a Bluetooth <sup>®</sup> Headset      |    |        |
| Sending and Receiving Information Using Bluetooth®  |    |        |

| 4   | Entertainment                                       |     |
|-----|-----------------------------------------------------|-----|
| 34  | Camera/Camcorder                                    |     |
| 34  | Gallery                                             | 94  |
| 34  | Videos                                              | 96  |
| 37  | Sound Recorder                                      |     |
| 39  | Music                                               | 97  |
| 10  | Tools                                               |     |
| H . | Clock                                               |     |
| FI  | Calculator                                          |     |
| FI  | Memo                                                |     |
| 13  | My Files                                            | 103 |
| 14  | Settings                                            |     |
| 15  | Settings on Your Phone                              |     |
| 7   | Safety and use                                      |     |
| 17  | Please read before proceeding                       |     |
| 51  | Limitation of damages                               |     |
| 54  | Important health information and safety precautions |     |
| 57  | Regulatory agency identifications                   |     |

## **Specifications**

## Display

- 2.8 inches QVGA, IPS full-angle viewing, TFT 262k colors
- Multitouch capacitive touch screen

## Camera

• 2Mp FF with LED flash

## **Dimensions and Weight**

- Dimensions: 4.7 x 2.4 x 0.5 inch (121.2 x 63 x 14.45mm)
- Weight: 4.7oz (133g)

## Memory

- 512MB (ROM)/512MB (RAM)
- External memory: microSD<sup>™</sup> support up to 32GB

## **Operating Frequencies**

- Networks: CDMA 1900(BC1) 1XEV-DO rA Wi-Fi<sup>®</sup>(802.11 b/g/n) (802.11n 2.4GHz only)
- Data speed: Up To HSDPA 7.2Mbps

## **Operating System**

• Android<sup>™</sup> 2.3.5 (Gingerbread)

## Connectivity

• BT 3.0 (HSP/HFP/A2DP/OPP), Wi-Fi<sup>®</sup> 802.11 b/g/n

## Sensors

Accelerometer, E-compass, Proximity Sensor

## LBS

• A-GPS

## Power Management (Performance)

| Battery Type                    | ery Type Capacity Standby |                          | me Talk Time      |  |
|---------------------------------|---------------------------|--------------------------|-------------------|--|
| Lithium-Ion(Li-ion) I 300 mAh 2 |                           | 270 hours (Slot Index 2) | 4.2 hours (CDG89) |  |

## **Basics**

## In Box

The A556C comes with the following items included in the box:

| A556C Mobile Phone | Battery           | Micro USB cable   | USB Power adapter         |
|--------------------|-------------------|-------------------|---------------------------|
| Battery cover      | Quick start guide | 2GB microSD™ card | l (mounted in the device) |

## **Phone Overview**

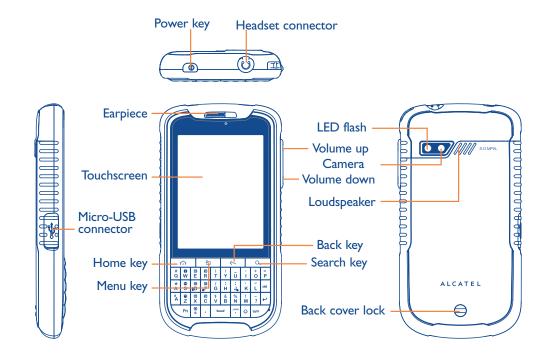

## **QWERTY Keyboard Overview**

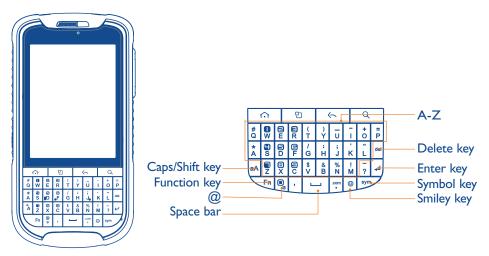

Your phone has a QWERTY keyboard which provides a superior typing experience for easy and comfortable texting.

## **Proper Holding Position**

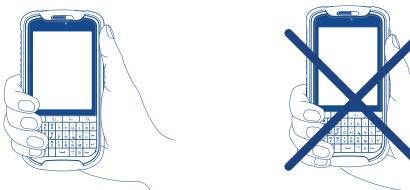

NOTE

The A556C is equipped with an antenna located in the base of the unit. For optimum call quality, hold the phone along the sides and avoid touching the top and bottom of the phone while in a call.

## Battery

Note that browsing the web frequently, extended data usage, being in a poor signal area, or subjecting the device to extreme temperatures will cause the battery to discharge quickly. To increase battery life, limit your data usage, or turn off Wi-Fi<sup>®</sup>, GPS, and Bluetooth<sup>®</sup> when not required.

#### Installing the battery

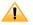

Please use only the original batteries and accessories you received with your phone or your carrier recommended replacements.

- I. Remove the battery cover from the unit.
- 2. Align the battery's exposed gold contacts with the battery connectors inside the battery compartment.
- 3. Insert the contact side of the battery first and then gently push the battery into place.
- 4. Replace the battery cover over the battery compartment and press down until you hear a click.

#### **Removing the battery**

- I. Make sure that your device is turned off, and then remove the battery cover.
- 2. Push the bottom of the battery to upwards and remove the battery.

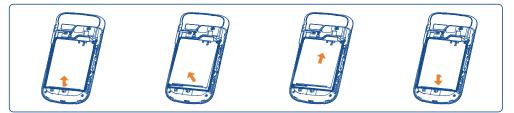

#### **Charging your battery**

Before you turn on your device and start using it, it is recommended that you charge the battery.

- I. Plug the USB cable into the USB power adapter.
- 2. Plug the power adapter into a standard outlet.
- 3. Locate the USB port located on the left side of your device.
- 4. Plug the other end of the USB cable into the phone's micro USB port.

5. The USB icon on the cable should always face up when connecting the cable to your device as shown.

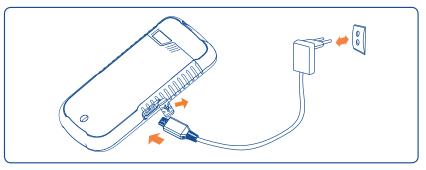

NOTE

- It is more efficient to charge the battery with your device powered off.Battery operating time gradually decreases over time.
- If the battery fails to perform normally, you may need to replace the battery.
- The battery must be installed for the phone to work properly.

## microSD<sup>™</sup> Card

Use the microSD<sup>TM</sup> card to store your photos, videos, music and some memory card enabled Android<sup>TM</sup> applications. You can also move and copy files to your computer from your device.

## Inserting the microSD<sup>™</sup> card

- I. Remove the battery cover.
- 2. Locate the microSD<sup>TM</sup> card slot.
- 3. Insert the microSD<sup>™</sup> card into the slot with its gold contacts facing down until it clicks into the place.
- 4. Replace the battery cover.

#### Removing the microSD<sup>™</sup> card

- I. Make sure that your device is turned off, and then remove the battery cover.
- 2. Press the microSD<sup>™</sup> card to eject it from the slot, then slide it out the rest of the way.

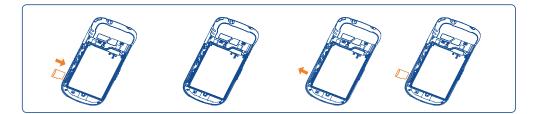

#### Removing the microSD<sup>™</sup> card while the phone is on

If you need to remove the microSD<sup>TM</sup> card while the phone is on, unmount the microSD<sup>TM</sup> card first to prevent corrupting or damaging the files in the microSD<sup>TM</sup> card.

- I. From the Home screen, tap **Apps** > **Settings**. Or press **Menu** key > **Settings**.
- 2. Tap Storage > Unmount SD card.

3. Remove the microSD<sup>™</sup> card by following the steps in "**Removing the microSD<sup>™</sup> card**".

## **Turning Phone On or Off**

#### Turning your phone on

I. Press and hold Power/Lock key.

**NOTE** The first time you use your phone you'll need to set it up. See the Getting Started chapter for details.

#### Turning your phone off

- I. If the display is off, press **Power/Lock** key to turn it back on.
- 2. Press and hold **Power/Lock** key for a few seconds.
- 3. When Phone options menu appears, tap **Power off** > **OK**.

## **Phone options**

#### Silent mode

I. Press and hold Power/Lock key.

2. Tap Silent mode.

- When you select Silent mode, **a** or **a** or **b** or **b** or
- **NOTE** To turn silent mode off, press and hold **Power/Lock** key and then tap **Silent mode** again.

#### Airplane mode

I. Press and hold **Power/Lock** key.

#### 2. Tap Airplane mode.

- When you set Airplane mode, 📥 is displayed in the Status bar.WiFi, Bluetooth<sup>®</sup>, and mobile network functions are all disabled.
- NOTE To turn airplane mode off, press and hold **Power/Lock** key and then tap **Airplane mode** again.

## **Finger Gestures**

| Тар            | To select onscreen items such as application and settings icons or pro-<br>onscreen buttons, simply touch them with your finger.                                                                                                    |  |
|----------------|----------------------------------------------------------------------------------------------------|--|
| Tap and hold   | To open available options for the item, simply touch and hold your finger<br>on the screen over the item.                                                                                                    |  |
| Swipe or slide | Quickly drag your finger vertically or horizontally across the screen.                                                                                                    |  |
| Drag           | Tap and hold your finger before you start to drag. While dragging, do not<br>release your finger until the item reaches your desired location.                                                                                                |  |
| Flick          | Flicking the screen is similar to swiping, but you only need to swipe<br>your finger in lighter and quicker strokes. This finger gesture is always<br>in a vertical direction, such as flicking through the contacts or the<br>message lists. |  |
| Rotate         | For most screens, you can automatically change the screen orientation<br>from portrait to landscape by turning the phone sideways. When entering<br>text, you can turn the phone sideways to bring up a bigger on-screen<br>keyboard.         |  |

<sup>(1)</sup> The phone setting will vary depending on the changes made to the default settings in **Settings\Sound\Vibrate**.

## **Keyboard**

## Using the QWERTY Keyboard

Your device has a specially designed QWERTY keyboard that provides a superior, easy, and comfortable typing experience.

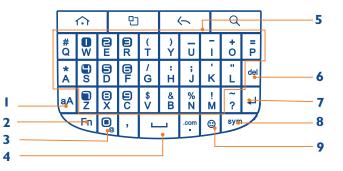

| I. Caps/Shift key             | To type a single uppercase letter. To continuously type letters, press <b>Caps/Shift</b> key twice to lock it. Press <b>Caps/Shift</b> key again to unlock.                                                                                                    |  |
|-------------------------------|----------------------------------------------------------------------------------------------------|--|
| 2. <b>Fn</b> (Function key)   | To type the number or symbol printed on the keys in gray, hold<br>down the <b>Fn</b> key and press one or more letter keys. To return to<br>typing letters, release the <b>Fn</b> key.<br>To continuously type numbers and symbols, press <b>Fn</b> key twice to<br>lock it. Press <b>Fn</b> key again to unlock. |  |
| 3. @                          | То type "@".                                                                                                    |  |
| 4. Space bar                  | To type a blank space.                                                                                                    |  |
| 5.A-Z<br>(alphanumeric keys)  | To enter numbers, letters or special characters. Go to the Google<br>Search screen if pressed on the Home screen.                                                                                                    |  |
| 6. <b>Delete</b> (Delete key) | To delete a character. Press and hold to rapidly delete the entire entry.                                                                                                    |  |
| 7. Enter (Enter key)          | To begin a new line or to select an item.                                                                                                    |  |
| 8. <b>Sym</b> (Symbol key)    | Pressing the <b>Sym</b> key opens a pop up menu of additional symbols.                                                                                                    |  |
| 9. Smiley key                 | To type Smiley icons. (Emoticons)                                                                                                    |  |

NOTE

For better performance in low-light environments, your handset includes a backlight feature which illuminates the QWERTY keyboard so you can type with ease.

## Using the Onscreen Keyboard

In addition to the QWERTY keyboard you can also enter text using the onscreen keyboard. Some applications open the keyboard automatically. In others, tap anywhere in a text field to open the keyboard. You can choose between two included on-screen keyboards to select the one that best fits your typing preferences.

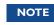

To use the onscreen keyboard, from the Home screen, tap **Apps** > **Settings** > **Language & keyboard** > **Soft keyboard switch** > Select **Landscape mode** or **Portrait mode** or both.

- Tap Landscape mode to use the onscreen keyboard in landscape orientation on your screen.
- Tap Portrait mode to use the onscreen keyboard in portrait orientation on your screen.
- If you want to change the on-screen keyboard type: Tap and hold the text input field > Tap Input method > Select Android<sup>™</sup> keyboard.
- Remember, the A556C has a built-in QWERTY keyboard, which you can use for all phone functions.
- NOTEYou can change all keyboard settings including User dictionary through the settings<br/>menu. From the Home screen, tap Apps > Settings > Language & keyboard.Or press Menu key > Settings > Language & keyboard.

## **Text editing**

You can edit the text you have entered.

- Touch and hold text you have entered
- Options list pops up
- Select the operation you need (Select word, Select all, Cut, Copy, etc.)

#### TouchPal Input

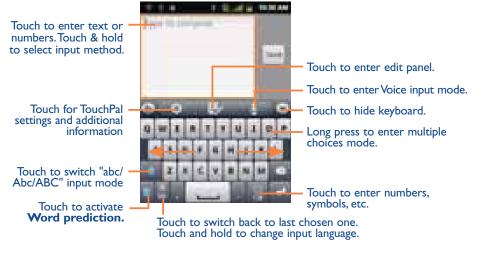

#### Android<sup>™</sup> keyboard

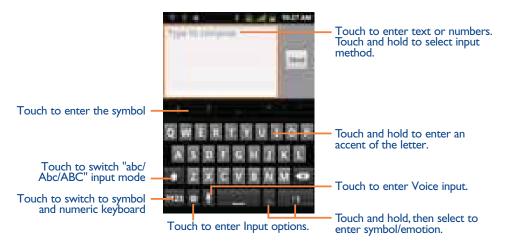

## **Getting Started**

## **Google Account**

You must sign in to a Google account to use Gmail<sup>™</sup>, Google Calendar<sup>™</sup>, and other Google applications; to download applications from Android Market; to back up your settings to

Google servers; and to take advantage of other Google services on your phone.

#### **Registering a Google account**

Gmail<sup>™</sup>, Android Marketplace, and some other applications require a valid Google account for use.

- I. Tap Sign in to register your Google account.
- If you don't have a Google account, tap **Create** instead. See the next section for more details.
- 2. Enter your Google account **Username** and **Password** > Tap **Sign in**.

#### Creating a new Google account

- I. Tap Create > Enter First name, Last name and Username > Tap Next.
- 2. Enter a password in to the Type a password, Confirm password fields, then tap Next.
- Password tip: Your password must be a minimum of 8 characters in length.
- 3. Select **Security question** and enter the **Answer**, which will be needed if you forget your password and then enter a **Secondary Email** > **Create**.
- 4. Read through Google Terms of Service > Tap I agree, Next.
- 5. Enter the letters shown on the screen > Tap **Next** > Tap **Finish**.

#### Adding a Google account

- I. From the Home screen, tap **Apps** > **Settings**.
- 2. Tap Accounts & sync > Add account.
- 3. Tap Google > Tap Next.
- 4. Tap Sign in to register your Google account.

- 5. Enter your Google account **Username** and **Password** > Tap **Sign in** > Finish.
- The A556C supports multiple Google accounts.
- If you have the same contact across multiple Google accounts, you can merge duplicates into a single item in the contact list.

#### Removing a Google account

- I. From the Home screen, tap **Apps** > **Settings**.
- 2. Tap Accounts & sync.
- 3. Select the account to be deleted > Tap **Remove account** > **Remove account**.
- All information associated with that account will be deleted. This includes contacts, emails, messages, calendar events, etc. At least one Google account is required for normal phone operation.

NOTE

The phone must be reset to remove a solitary Google account.

## **Getting to Know the Home Screen**

The Home screen is displayed when the device is in idle mode. You can add your favorite apps, shortcuts, folders and widgets to the Home screen so they're only a tap away.

The Home screen is actually five separate screens. Slide your finger the left or right and you'll discover more space to add icons, widgets, and more. Press **Home** key to return to the center Home screen.

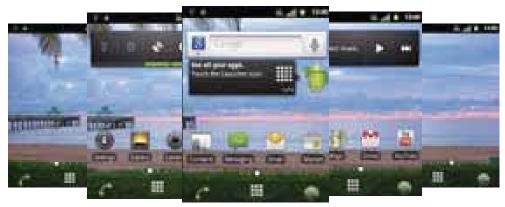

#### **Previewing the Home screens**

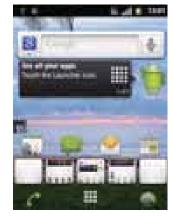

I. From any Home screen, tap and hold **Apps**.

2. When you choose a desired Home screen, the display shifts to the selected Home screen.

## **Customizing the Home Screen**

The Home screens and display wallpaper are extensively customizable.

#### Home screen customization options

- I. Open the Home screen you want to customize.
- 2. Press Menu key > Add. Or just tap and hold an empty area on the Home screen.
- 3. On the menu that appears, select from the following choices.

| Shortcuts  | Shortcuts can cover such functions as Applications, Bookmark, Contact, Direct dial, Direct message, Directions & Navigation, Music playlist and Settings.                                                                                                    |
|------------|----------------------------------------------------------------------------------------------------|
| Widgets    | Widgets are mini-applications for functions as Analogue clock, Calendar,<br>Digital Clock, Facebook <sup>TM</sup> , Google Search, Google+ <sup>TM</sup> , Home screen tips,<br>Latitude, Market, Music, Picture frame, Power Control, Traffic, WorldClock<br>and YouTube <sup>TM</sup> . |
| Folders    | If you create a new folder, you can drag icons into the folder to organize them.<br>You can also select All contacts, Bluetooth <sup>®</sup> received, Contacts with phone<br>numbers or Starred contacts.                                                                                |
| Wallpapers | You can choose from your Gallery photos, Live wallpaper or Wallpaper to change the display background.                                                                                                    |

## Moving an item on the Home screen

- I. From the Home screen, tap and hold the item you want to move until it vibrates. Don't lift your finger.
- 2. Drag the item to a new location on the Home screen.
- 3. Lift your finger at the location where you want the item.

To add a shortcut to any application from the Launcher, tap **Apps**, tap and hold the item, then drag it off the Launcher and onto a Home screen.

#### Removing an item from the Home screen

- I. From the Home screen, tap and hold an item until it vibrates. Don't lift your finger. The Dock menu changes into the \_\_\_\_\_\_.
- 2. Drag the item to the

3. When the item turns red, lift your finger.

### Changing the Wallpaper of the Home screen

I. From the Home screen, press **Menu** key > **Wallpaper**. Or just tap and hold any empty area on a Home screen > **Wallpapers**.

#### 2. Tap one of the following:

| Gallery        | Choose a photo from your camera gallery or memory card storage.<br>You can crop the image before setting it as the wallpaper.               |  |  |
|----------------|----------------------------------------------------------------------------------------------------|--|--|
| Live wallpaper | Choose from pre-loaded animated wallpapers. Additional live wallpapers can be downloaded from the Google Market <sup>™</sup> place.         |  |  |
| Wallpaper      | Choose from the pre-loaded animated or static wallpapers.Additional wallpapers can be downloaded from the Google Market <sup>™</sup> place. |  |  |

3. Tap Save or Set wallpaper.

#### **Renaming a folder**

I. Tap the folder to open it.

2. Tap and hold the title bar of the folder window.

3. Enter a new name in the dialog box that appears, and then tap **OK**.

## **Essential Display Icons**

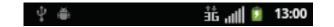

#### **Status icons**

You can tell a lot about your phone when you understand the icons in the Status bar. Here's what each one means:

| atl      | Signal strength                                                            | TTY        | TTY connected                           |
|----------|----------------------------------------------------------------------------|------------|-----------------------------------------|
| ăttl     | No signal                                                                  | Ó          | GPS is on and active                    |
| iż       | IX CDMA connected                                                          | ନ          | Headset connected                       |
| iX       | IX CDMA in use                                                             | 12         | Vibrate only mode                       |
| ##<br>36 | EvDo connected                                                             | G          | Speakerphone is on                      |
| đĠ       | EvDo in use                                                                | <b>∢</b> × | Silent mode-no audio or vibration       |
| ≮        | Airplane mode                                                              | *          | Bluetooth <sup>®</sup> is on            |
| 0        | Data synchronizing                                                         | oB.        | Bluetooth <sup>®</sup> device connected |
| Ð        | Synchronization error                                                      |            | No battery                              |
| ?~♥      | Wi-Fi® signal strength                                                     | 7          | Unknown battery                         |
| 0~       | It indicates that battery is<br>remaining (Empty to full<br>charge states) |            |                                         |

#### **Notification icons**

Notification icons in the Status bar alert you to items that may require your attention such as new messages, calendar event reminders, missed call notifications, etc. Here's what each one means:

| C                                                                                                    | Call in progress                                       | Ŧ        | Downloading data                                             |
|----------------------------------------------------------------------------------------------------|--------------------------------------------------------|----------|--------------------------------------------------------------|
| č                                                                                                    | Missed call                                            | <u>†</u> | Uploading data (animated)                                    |
| ψ.                                                                                                    | Connected to a computer via USB cable                  | 4        | General Warning Icon                                         |
| 0                                                                                                    | Storage card memory<br>is low                          |          | USB debugging connected                                      |
| Œ                                                                                                    | More (not displayed)<br>notifications                  | 1        | No microSD <sup>™</sup> card installed                       |
| Ø                                                                                                    | New Google Talk <sup>™</sup> instant<br>message        |          | microSD <sup>™</sup> card is being prepared                  |
| 00                                                                                                    | New voicemail                                          | 1        | Upcoming event                                               |
| 3                                                                                                    | New message                                            | ₽×       | Microphone is muted                                          |
| ļ.                                                                                                    | Problem with text or<br>multimedia message<br>delivery | 8        | Alarm is set                                                 |
| Σ                                                                                                    | New Gmail <sup>™</sup>                                 | (fr-     | Wi-Fi <sup>®</sup> is on and wireless networks are available |
| 0—                                                                                                    | Connected to or<br>disconnected from VPN               |          | Song is playing                                              |
| $\mathbf{\mathbf{\mathbf{\mathbf{\mathbf{\mathbf{\mathbf{\mathbf{\mathbf{\mathbf{\mathbf{\mathbf{\mathbf{\mathbf{\mathbf{\mathbf{\mathbf{\mathbf{$ | New Email                                              |          |                                                              |

## **Notifications Panel**

When you receive a new notification, an icon will be displayed in your status bar at the top of your screen.

### Viewing and responding to Notifications

I. Tap and hold Status bar, and then slide your finger downward to open the Notifications panel.

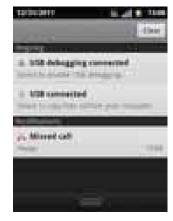

2. If you have multiple notifications, you may need to scroll to see them all.

3. Tap a notification to respond to it.

#### **Closing the Notifications panel**

Drag the bottom bar of the panel up. Or just press **Back** key.

## **Opening and Switching Between Applications**

The Launcher, which you open from the Home screen, shows the icons of all installed applications on your phone.

#### **Opening and closing the Launcher**

I. To open, from the Home screen, tap Apps.

2. To close, press Home key or Back key.

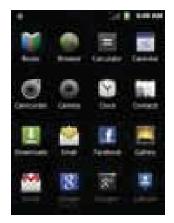

#### Switching to a recently used application

I. From any screen, press and hold Home key.

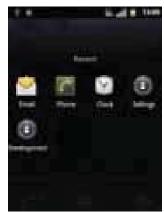

2. Tap an icon to open the application or press **Back** key to return to your previous screen.

## Sleep Mode

Sleep mode saves battery power by turning off your display. You will still receive messages and calls when the display is turned off.

## Switching to Sleep mode

Press **Power/Lock** key to switch your phone to Sleep mode.

Your phone automatically turns off the display after a period of inactivity. To customize the screen timeout settings, from the Home screen, tap **Apps** > **Settings** > **Display** > **Screen timeout**.

## Waking up from Sleep mode

Your phone automatically wakes up when you have an incoming call.

To wake it up manually, press Power/Lock key.

## Unlocking the screen

On the lock screen, tap the unlock icon and slide your finger in the direction of the arrows to unlock the screen. The screen unlocks automatically when you answer an incoming call.

**NOTE** If you have set up a screen unlock pattern, pin, or password, you will be asked to draw the pattern on the screen or enter the PIN or password to access the phone software.

## Activating Secure Screen Lock

I. From the Home screen, tap **Apps** > **Settings**. Or press **Menu** key > **Settings**.

2. Tap Location & security > Set up screen lock.

- If you have already configured the screen lock, tap **Change screen lock** to change how to lock or unlock your screen.
- 3. Tap **Pattern**, **PIN**, or **Password**. And then, enter a custom pattern, PIN or password as prompted.
- If you select 'None', screen unlock security is cancelled.

## **Adjusting Volume**

#### Using volume key

From the Home screen, press **Volume up** or **Volume down** on the right side of the phone to adjust the ringer volume to your desired level.

While in the lowest volume level, your phone will now be switched to Silent mode or Vibrate mode <sup>(1)</sup>.

#### **Using Settings menu**

I. From the Home screen, tap Apps > Settings. Or press Menu key > Settings.

#### 2. Tap Sound > Volume.

3. Drag the volume sliders left or right to adjust your phone's Ringtone, Media, and Alarm. Your phone plays a sample tone at the selected volume level while you drag the slider.

NOTE

If you uncheck the option to use call volume for notifications, you can set the notification ringtone volume independently.

4. When you're done, tap **OK**.

## **Searching Your Phone and the Web**

The search key is a powerful part of the A556C's software and enables you to quickly locate files, contacts, and applications. You can also search the web using your favorite web search service.

- I. Press Search key. Or tap Apps > Google Search.
- 2. Begin entering text, or tap a previously used search term.
- As you enter the text, matching items on your phone and suggestions from Google web search will appear on the screen.
- 3. Tap a suggestion to go directly to that result.
- NOTE If keyboard is soft keyboard mode, the screen displayed will be different.

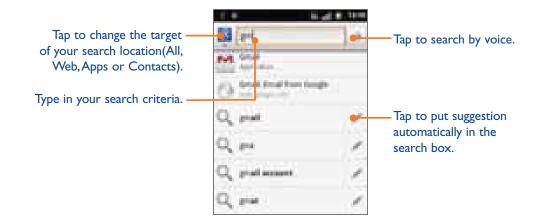

#### **Setting search options**

I. Press Search.

#### 2. Press Menu key > Search settings.

3. Tap any of the following:

| Web   | Google search    | Show web suggestions, Use My Location, Search history,<br>Manage search history. |  |
|-------|------------------|----------------------------------------------------------------------------------|--|
| Phone | Searchable items | Opens list of searchable locations on your phone.                                |  |
|       | Clear shortcuts  | Erases the list of previously chosen search suggestions.                         |  |

#### Using Voice search

I. Tap the  $\Psi$  in the Google search box or in the Browser's URL box.

2. Speak what you want to search for.

- 3. Searched words with similar pronunciations are listed. If you select a desired search result, the Google result appears with the corresponding keyword.
- If you speak inaccurately, the desired keyword may not appear.

<sup>&</sup>lt;sup>(1)</sup> The phone setting will vary depending on the changes made to the default settings in **Settings\Sound\Vibrate**.

## **Connecting Your Phone to a Computer**

#### Copying files to/from the microSD<sup>™</sup> card

You can copy your music, photos, and other files to the microSD<sup>™</sup> card of your phone.

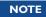

This option is available only when a microSD<sup>™</sup> card is inserted into the slot of your phone. While your phone is connected to a computer, USB Mass storage mode prevents you from using applications that access the memory card.

- I. Connect your phone to your computer using the supplied USB cable.
- 2. Open the Notifications panel > Tap USB connected.

#### 3. Tap Turn on USB storage.

On your computer, the connected phone is recognized as a removable hard drive.

- 4. Navigate to the removable drive and open it.
- 5. Do one of the following:
- Copy the files from the computer to the microSD<sup>™</sup> card's root folder.
- Copy the files from the phone's microSD<sup>™</sup> card to a folder in your computer.
- 6. After copying the files, unmount the removable drive (that is, the connected phone) as required by your computer's operating system to safely remove your phone.
- 7. After you have unmounted the removable drive, you can disconnect the phone from the computer.

## **Phone Calls**

## **Making Calls**

The simplest way to make a call is to dial the number directly. You can also call numbers listed in your call log or Contacts list.

#### Making a call from the dialer screen

I. From the Home screen, tap *real* . Or tap **Apps** > **Phone**.

2. Tap the number you want to dial.

• If you make a mistake, tap 🕢 to erase a single character. Tap and hold 🕢 to erase the entire string.

3.Тар 🌈

- The Calling screen is shown and the *main is active.*
- To change the volume during a call, press Volume up / Volume down.
- 4. To end the call, tap End Call.

#### **Entering a Pause/Wait**

Pause and wait options can help you dial additional numbers such as a voicemail password, or phone banking system menus.

- I. From the Home screen, tap *Phone*. Or tap **Apps** > **Phone**.
- 2. Tap the number you wish to dial > Press Menu key > Add 2-sec pause or Add wait. Or tap and hold \* to enter Add 2-sec pause or tap and hold # to enter Add wait on the keypad.
- Add 2-sec pause : Your phone will wait for 2 seconds then continue to dial the remaining numbers automatically.
- Add wait :Your phone will wait with the message, 'Send the following tone?' until Send is tapped, then continue dialing the remaining numbers.

#### Making an international call

I. From the Home screen, tap *f* . Or tap **Apps** > **Phone**.

2. Tap and hold **0** until the international prefix '+' appears.

3. Tap the country code, area code, and phone number.

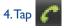

## Calling a number from the Call log

Your phone logs all incoming and outgoing calls.

- I. From the Home screen, tap Apps > Phone > Call log. Or tap Apps > Contacts > Call log.
- 2. Tap *f* at the right of any entry to dial.
- Calls are listed with the most recent at the top.
- Calls to the same phone number are grouped together.
- · Scroll up or down to view additional entries in the log.
- If you want to edit a number before calling, tap and hold the desired number, and then tap **Edit number before call**.

## Making a call from the Contact list

I. From the Home screen, tap Apps > Phone > Contacts. Or tap Apps > Contacts.

- 2. Scroll through the contact list.
- To find a specific contact, you can search by pressing Search or press Menu key > Search. Enter the name of the contact you're searching for. As you type, contacts with matching names appear below the search box. Or you can use the tab on the right hand side of the screen to scroll through the alphabetical contacts.

3. Tap the contact you want to call.

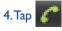

## Making an emergency call

Your phone supports international emergency numbers such as 911. Emergency calling is supported anywhere the phone has a network signal.

## Making an emergency call

I. From the Home screen, tap *real* . Or tap **Apps** > **Phone**.

2. Tap the emergency number for your location. This is usually **911**, **\*911** or **#911**.

3. Тар 🌈

4. To end the emergency call, tap End Call.

Making an emergency call while the phone is locked

I. Tap Emergency call.

2. Tap the emergency number for your location. This is usually **911**, **\*911** or **#911**.

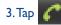

4. To end the emergency call, tap End Call.

## **Answering or Rejecting Calls**

When you receive a phone call, the screen displays the caller's name, phone number, and caller ID icon (if stored in Contacts).

When you receive a phone call from a phone number not stored in your Contacts, only the default caller ID icon and phone number are shown.

All incoming calls are recorded in the Call log. If you miss a call, you receive a reminder notification.

## Answering or rejecting an incoming call

- I. Drag the **set** icon in the direction of the arrows to answer the call. Or drag the **set** icon in the direction of the arrows to reject the call.
- If you were already in a call, the first call is placed on hold during answering the new call.
- To silence the ringer before answering the call, press either of the volume keys.
- NOTE The caller you reject is sent directly to your voicemail box to leave a message.

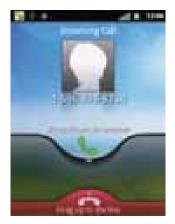

## **Checking missed calls**

- If you miss a call, 💏 is displayed in the Status bar.
- If you open the Notifications panel, you will see the number of missed calls. Tap the notification to be taken to the call log and view detailed information.

## **Using In-Call Options**

When a call is in progress, the following options are available:

| Dialling Pad           | Drag <b>Dialling Pad</b> in the direction of the arrows to enter additional numbers during your call.                                                                                                    |
|------------------------|----------------------------------------------------------------------------------------------------|
| Mute                   | You can unmute the microphone by tapping <b>Mute</b> icon again.                                                                                                    |
| Speaker                | You can turn the speakerphone off by tapping the Speaker icon again.<br>The speaker is turned off automatically when your current call ends.                                                                                                    |
| Bluetooth <sup>®</sup> | When a Bluetooth <sup>®</sup> device is paired and connected to your phone, you can conduct all calls using Bluetooth <sup>®</sup> for hands-free conversation.When using Bluetooth <sup>®</sup> headset during a call, the current call screen has a blue border and the Ongoing Call icon turns blue in the Status bar.<br>Tap <b>Bluetooth<sup>®</sup></b> icon to toggle in-call audio to and from the Bluetooth <sup>®</sup> accessory. |
| Contacts               | You can search for contacts during a call.                                                                                                    |

NOTE

To avoid damaging your hearing, do not hold the phone up to your ear when the speakerphone is on.

## Using Call Log

The phone stores the numbers of all incoming and outgoing calls in the Call log. The Call log displays the details of the call including time, date, and duration.

### **Opening the Call log**

- I. From the Home screen, tap Apps > Phone > Call log. Or tap Apps > Contacts > Call log.
- Calls are listed with the most recent at the top. Calls of the same phone number are grouped together. Scroll to view earlier entries in the log.

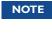

You can tap and hold the desired number in the call log list to select options such as Call, View contact, Edit number before call, Send text message, Add to contacts, Remove from call log.

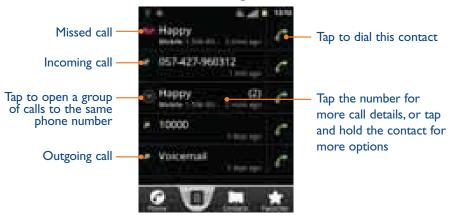

#### Calling a number from the Call log

- I. From the Home screen, tap **7** . Or tap **Apps > Phone**.
- 2. If you want to call a number directly, tap **market** at the right of the entry.
  - Or, select a contact > Tap
- If you want to edit a number before calling, tap and hold the desired entry, and then tap **Edit number before call**.

#### Adding a phone number from your Call log to your the Contacts lists

I. From the Home screen, tap Apps > Phone > Call log.

2. Tap and hold the desired entry > Add to contacts.

In the list of contacts that opens, tap Create new contact or add to an existing contact.
 Tap Done.

### Sending a text message from the Call log

I. From the Home screen, tap **Apps > Phone > Call log**.

2. Tap and hold the contact > Send text message.

3. Enter your message and tap **Send**.

## **Clearing the Call log**

I. From the Home screen, tap **Apps > Phone** > **Call log**.

2. Press Menu key > Clear call log.

• To remove just one entry from the Call log, tap and hold the entry. In the pop up menu, tap **Remove from call log**.

## Listening to Your Voicemail

When you have a new voicemail message,  $\bigcirc$  appears in the Status bar. If you have not set up your voicemail number, or if you need to change it, you will need to set it up using the Call settings menu.

## Calling your voicemail from the Dial Pad

I. From the Home screen, tap . Or tap Apps > Phone.
2. Tap and hold I. Or, tap I and tap .

Calling your voicemail from the Notification panel

I. Open the Notifications panel and tap **New voicemail**.

## **Using Voice Dialer**

You can use the Voice Search application or Voice Dialer application to place a phone call by speaking the name of a contact or a phone number.

I. From the Home screen, tap **Apps** > **Voice Dialer**.

- If you have a Bluetooth<sup>®</sup> headset that supports "voice-recognition" or "voice-dialing," you may be able to open Voice Search by pressing your headset's main button and dial by voice using your headset. For details, see your headset manual.
- 2. The Voice Dialer opens, listens for your spoken instructions, and displays some hints for how to use it.
- 3. Say "Call" followed by the name of the contact to call.
- Or, follow one of the suggestions for dialing a number or controlling your phone in other ways.

## **Contacts**

## **About Contacts**

Contacts give you quick and easy access to the people you want to reach. Contacts from Google accounts are also downloaded and synced with the Contact list.

You can manage your communications with your contacts via phone, messaging, and email without the need to jump from one app to another.

## **Opening Your Contacts**

Open Contacts to add, view, and communicate with your friends and acquaintances.

- I. From the Home screen, tap **Apps** > **Contacts**.
- All of your contacts are displayed alphabetically in a scrolling list.
- You can use the tab on the right hand side of the screen, or flick your finger up or down to scroll quickly.

## **Getting Started**

## Adding a new contact

- I. From the Home screen, tap **Apps** > **Contacts**.
- 2. Press Menu key > 💽 New contact.
- 3. If you have more than one account, select an account, then enter the information for the contact.
- Tap Select Take photo or Select photo from Gallery to add a picture.
- Enter your contact's information.
- 4. Tap Done.

## Saving a phone number from the Dial Pad

- I. From the Home screen, tap **Phone**.
- 2. Enter the number > Press Menu key > Add to contacts.
- 3. Tap **Create new contact** or an Existing contact.
- 4. Enter the information for the contact > Tap **Done**.
- Storing a contact using Call log
- I. From the Home screen, tap **Apps** > **Contacts**.
- 2. Tap **Call log** > Tap the number you want to save > **Add to contacts**.
- 3. Tap Create new contact or select an Existing contact.
- 4. If you have more than one account, tap the account where you want to save the contact > Enter the information for the contact > Tap **Done**.

## Importing/Exporting /Sharing contacts

## Importing contacts from your microSD<sup>™</sup> card

If you have contacts stored in vCard format on the microSD^{TM} card, you can import them into Contacts on your phone.

- I. From the Home screen, tap **Apps** > **Contacts**.
- 2. Press Menu key > Import/Export.
- 3. Tap Import from SD card.
- 4. If you have more than one account on your phone, select the desired account.
- 5. Tap the option to **Import one vCard file**, **Import multiple vCard files** or **Import all vCard files** on the microSD<sup>™</sup> card. The contacts are imported.

## Exporting contacts to your microSD<sup>™</sup> card

- I. From the Home screen, tap **Apps** > **Contacts**.
- 2. Press Menu key > Import/Export.
- 3. Tap Export to SD card.
- 4. Tap **OK** to confirm.
- This process creates a file containing all your contacts with a .vcf extension on your microSD<sup>™</sup> card.

#### Sharing visible contacts

I. From the Home screen, tap **Apps** > **Contacts**.

2. Press Menu key > Import/Export.

3. Tap Share visible contacts > Select Bluetooth<sup>®</sup>, Email, Gmail<sup>™</sup> or Messaging.

#### Viewing details about a contact

I. From the Home screen, tap **Apps** > **Contacts**.

2. Tap the contact whose details you want to view.

3. Tap the communication icon to start dialing, texting, or emailing the contact.

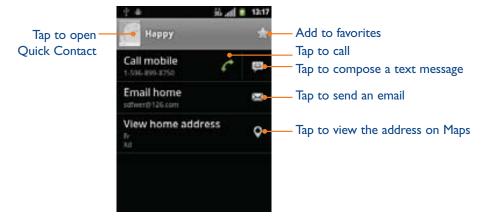

#### Search for a contact

- I. From the Home screen, tap **Apps** > **Contacts**.
- 2. Press Search or press Menu key > Search.
- 3. Start entering the contact's name. As you type, contacts with matching names appear below the search box.
- 4. Tap the matching contact in the list to open.

## **Editing/ Deleting Contacts**

#### **Editing contact details**

- I. From the Home screen, tap **Apps** > **Contacts**.
- 2. Tap and hold the contact you want to edit > Tap Edit contact.
- 3. Edit the contact information.
- 4. Tap **Done**.

#### Setting a contact's default phone number/email

#### Setting a contact's default phone number

The default phone number is used when you initiate a call or text message by tapping and holding a contact.

- I. From the Home screen, tap Apps > Contacts.
- 2. Find the desired contact > Tap and hold the phone number to designate it as the default phone number.

#### 3. Tap Make default number.

• The default phone number is indicated with a checkmark.

#### Setting a contact's default email

The default email is used when you send an email from the list by tapping and holding a contact.

- I. From the Home screen, tap **Apps** > **Contacts**.
- 2. Find the desired contact > Tap and hold the email address to designate it as the default email address.

#### 3. Tap Make default email.

• The default email is indicated with a checkmark.

#### Setting a ringtone for a contact

I. From the Home screen, tap **Apps** > **Contacts**.

2. Tap the desired contact.

- 3. Press Menu key > Options > Ring tone.
- Tap a ringtone from the list to play when the contact calls. A sample of the ringtone is played.
  4. Tap OK.

#### Adding a contact to your favorites

- I. From the Home screen, tap **Apps** > **Contacts**.
- 2. Tap and hold the desired contact > Add to favorites.
- To remove a contact from your favorites list, tap and hold the contact > **Remove from** favorites.

#### Joining contacts

- I. From the Home screen, tap **Apps** > **Contacts**.
- 2. Tap the contact you want to save. The others will merge into this file. This is the contact you will see in contacts after joining.
- 3. Press Menu key > Edit contact > Press Menu key > Join.
- 4. Tap the contact you want to join with the first contact. The information from the second contact is added to the first contact, and the second contact is hidden.

#### **S**eparating contacts

- I. From the Home screen, tap **Apps** > **Contacts**.
- 2. Tap the contact you want to separate.
- 3. Press Menu key > Edit contact > Press Menu key > Separate > OK.
- 4. The contact information is split into separate contacts.

#### **Deleting a contact**

- I. From the Home screen, tap **Apps** > **Contacts**.
- 2. Tap and hold contact you want to delete > **Delete contact**. Or tap the contact you want to delete > Press **Menu** key > **Delete contact**.

3. Tap **OK**.

## Communicating

#### Sending text message

- I. From the Home screen, tap **Apps** > **Contacts**.
- 2. Tap and hold the contact you want to send > **Text contact**.
- The Primary Phone Number is used, or you are prompted to choose a phone number.

#### Making calls

- I. From the Home screen, tap Apps > Contacts.
- 2. Tap and hold the contact to call > **Call contact**.
- The Primary Phone Number is used, or you are prompted to choose a phone number.

#### Map of contacts

- I. From the Home screen, tap **Apps** > **Contacts**.
- 2. Tap the desired contact > Tap the place icon  $\bigcirc$  of the address.
- 3. The mapping application will open.

#### **Connecting by using Quick Contact**

- I. From the Home screen, tap **Apps** > **Contacts**.
- 2. Tap the icon or photo next to your desired contact > Tap the desired communication method.
- Only the icons relevant to your contact's data are displayed.
- If there are too many icons to fit on the screen, drag to the left or right to select an icon.

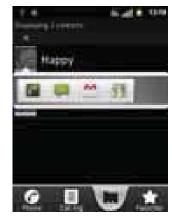

## **Account Setting**

#### Working with Google accounts

I. From the Home screen, tap **Apps** > **Contacts**.

- 2. Press Menu key > Accounts.
- After registering your Google account, your online Google contacts are synchronized to your phone. Changes made online or on the phone are automatically synchronized and updated in both locations. This address book will be used throughout the user interface.
- If you register two or more accounts, you can merge address books from the multiple accounts into one address book.

#### **Contact List Display Options**

- I. From the Home screen, tap **Apps** > **Contacts**.
- 2. Press Menu key > Display options.
- Only contacts with phones: Only contacts with phone numbers are shown in the contacts list.
- Sort list by: Select First name or Surname.
- View contact names as: Select First name first or Surname first.
- **Choose contacts to display:** Tap an account to open its list of groups. Check or uncheck the groups you want to display in the contact list.
- 3. Tap Done.

## Messaging

## **About Messaging**

Use Messaging to send text messages (SMS) and multimedia messages (MMS) to other mobile phones.

I. From the Home screen, tap **Apps** > **Messaging**.

On the Messaging screen, your sent and received messages are neatly grouped into conversations, by contact names or phone number. You can:

- Scroll up or down the list of conversations by flicking your finger on the screen.
- Tap a contact name or number to view the conversation history.
- Tap and hold the photo or find to open additional menu options.

## **Sending Messages**

#### Sending a Text Message

**NOTE** Depending on your billing plan, if you exceed the single text message character limit, you will be billed for multiple messages.

I. From the Home screen, tap Apps > Messaging.

#### 2. Tap New message. Or press Menu key > Compose.

- 3. Enter the phone number in the To field. Fill in one or more recipients. You can:
- Enter the first few letters of a contact name or phone number. Matching contacts are displayed. Continue typing or tap a name or phone number from the search results.
- Tap -> Select message recipients from your contact list.

4. Tap **Type to compose** > Enter your message.

• Press Menu key to see more options.

| • | Add subject                                              | Add subject.                     |
|---|----------------------------------------------------------|----------------------------------|
| • | • Attach Media Files or a Slideshow with-in the message. |                                  |
| • | Insert smiley                                            | Insert a smiley in the message.  |
| • | Discard                                                  | Delete the message in progress.  |
| • | All threads                                              | Go back to text messaging inbox. |

## 5. Tap Send.

• Press **Back** key to save the message as a draft.

NOTE

- Your text message automatically becomes a multimedia message on below condition:
  - Compose a message over 160 characters
  - Add subject
  - Attach an item

#### Sending a multimedia message (MMS)

To compose a multimedia message, start by creating a new text message. Then simply add an attachment.

I. From the Home screen, tap Apps > Messaging.

- 2. Tap **New message**. Or press **Menu** key > **Compose**.
- 3. Enter the phone number in the **To** field. Or select recipients from the contact list.
- 4. Tap **Type to compose** > Enter your message.

5. Press **Menu** key > **Attach** > Choose the type of attachment.

| • Pictures Select a photo.                                      |                          |  |
|-----------------------------------------------------------------|--------------------------|--|
| • Capture picture                                               | Capture a new photo.     |  |
| • Videos                                                        | Select a video.          |  |
| • Capture video                                                 | Record a new video.      |  |
| Audio                                                           | Select an audio file.    |  |
| Record audio                                                    | Record a new audio file. |  |
| Slide show     Create a slideshow from up to 10 of your photos. |                          |  |
| • vCard                                                         | Select a contact card.   |  |
| vCalendar Select a calendar event.                              |                          |  |

6. From the message body, tap:

- **View**: To view the attached item.
- **Replace**: To change attached files.
- **Remove**: To remove attached files.
- 7. Tap Send MMS.
- Press **Back** key to save it as a draft.

#### Resuming a draft message

- I. From the Home screen, tap **Apps** > **Messaging**.
- 2. Tap the message indicated by "Draft" to resume editing.
- 3. When you finish editing, tap **Send**.

## **Reading Messages**

I. From the Home screen, tap **Apps** > **Messaging**.

2. Tap a message thread.

3. Tap and hold an individual message to see more options.

| Lock/Unlock message                                                                               | To lock/unlock a message.                                                                              |  |
|---------------------------------------------------------------------------------------------------|----------------------------------------------------------------------------------------------------|--|
| • Call ***                                                                                        | To call the message sender. (Only on incoming messages)                                                |  |
| Add *** to contacts     To save the phone number or email address to Cor<br>on incoming messages) |                                                                                                    |  |
| • Forward                                                                                         | To forward a message. Enter a recipient, edit the content of the message as needed > Tap <b>Send</b> . |  |
| Copy message text                                                                                 | To copy text from a message.                                                                           |  |
| • View message details                                                                            | To view details about a message.                                                                       |  |
| • Delete message                                                                                  | To delete a message.                                                                                   |  |

#### **Deleting a message thread**

I. From the Home screen, tap **Apps** > **Messaging**.

2. Tap and hold the message thread > **Delete thread**.

• If you want delete all message threads, press Menu key > Delete threads.

3. Tap Delete.

#### Searching messages

I. From the Home screen, tap **Apps > Messaging**.

- 2. Press Menu key > Search or press Search key.
- 3. Enter the search term > Tap  $Q_{1}$ .

#### Replying to a message

- I. From the Home screen, tap Apps > Messaging.
- 2. Tap the received message > Tap **Type to compose** > Enter your message.

3. Tap Send.

## **Receiving CMAS Alerts Messages**

Commercial Mobile Alert System (CMAS) service allows you to receive automatic alerts in times of crisis. (e.g., earthquake, hurricanes, etc.)

#### **CMAS Alerts Messages Settings**

- I. From the Home screen, tap **Apps > Messaging**.
- 2. Press Menu key > Settings.
- 3. If Emergency Alerts is checked, you can check the checkbox of Amber, Imminent Threat - Extreme, Imminent Threat - Severe or Emergency Alert Test.

**Presidential** option is present on the list but it is "read only" and you can not change it.

#### **Receiving CMAS Alerts Messages**

- I. From the Home screen, tap Apps > Messaging.
- 2. Tap CMAS alerts message you want to view. CMAS alert messages are indicated with A CMAS alert icon.
- If CMAS alert arrives on your phone during a call, 🐴 is displayed in the Status bar. If Presidential, CMAS icon flashes. If non-Presidential, CMAS icon is static icon.
- ONLY the Presidential CMAS icon is displayed under the Time/Date on the unlock/lock screen.
- If you are on a CMAS screen in the Messaging application, the following options are removed or disabled: **Reply**, **Forward**, and **Call**.
- If you have power cycled your phone and a Presidential Alert has NOT been viewed, the Presidential CMAS icon will continue to flash when the device is powered on again.

## **Changing Messaging Settings**

- I. From the Home screen, tap Apps > Messaging.
- 2. Press Menu key > Settings.

#### **Storage settings**

| Delete old messages         | Check to delete older messages in a thread when messaging<br>memory or thread limits are reached. Uncheck to keep all<br>messages. You may need to manually delete messages if the<br>messaging memory limit is reached. |  |
|-----------------------------|----------------------------------------------------------------------------------------------------|--|
| Text-message limit          | Tap to set the number of messages to save per message thread.<br>When the limit is reached, older multimedia messages are<br>deleted if 'Delete old messages' is checked.                                                |  |
| Multimedia message<br>limit | Tap to set the number of multimedia messages to save per<br>message thread. When the limit is reached, older multimedia<br>messages are deleted if 'Delete old messages' is checked.                                     |  |

#### Multimedia message (MMS) settings

| Auto-retrieve               | Uncheck to download only the heading of multimedia messages.<br>You will need to tap the MMS message heading and manually<br>download each MMS message.You may want to use this feature<br>when roaming or when connected to a slow data network. |  |
|-----------------------------|----------------------------------------------------------------------------------------------------|--|
| Number of Retry<br>Attempts | Set number of retry attempts of download if multimedia message download fails.                                                                                                    |  |

#### Notification settings

| Notifications   | Check to be notified in Status bar whenever you receive a new message.                                     |  |
|-----------------|----------------------------------------------------------------------------------------------------|--|
| Select ringtone | Select or de-select a ringtone to sound when you receive new message notifications.                        |  |
| • Vibrate       | Set the phone to vibrate every time you receive a new message notification, only in Silent mode, or never. |  |

#### **Receive Emergency Alerts**

| Emergency Alerts               | Check to receive CMAS Alerts.                                                                                          |  |  |
|--------------------------------|----------------------------------------------------------------------------------------------------|--|--|
| Presidential                   | Set to receive Presidential CMAS Alerts. Presidential Alerts are always displayed and this setting can not be changed. |  |  |
| Amber                          | Set to receive Amber CMAS Alerts.                                                                                      |  |  |
| • Imminent Threat -<br>Extreme | Set to receive Extreme CMAS Alert.                                                                                     |  |  |
| • Imminent Threat -<br>Severe  | Set to receive Severe CMAS Alert.                                                                                      |  |  |
| Emergency Alert     Test       | Set to receive CMAS Test message.                                                                                      |  |  |

## <u>Google</u>

## Gmail™

#### **Opening your Inbox and Reading your Gmail**<sup>™</sup>

The inbox is your default Gmail<sup>™</sup> view.All your received emails are delivered to your inbox.

I. From the Home screen, tap **Apps** > **Gmail**<sup>™</sup>.

2. Tap the email you want to read.

- Tap 👘 to star the email.
- If the sender is a friend in Google Talk<sup>™</sup>, you can see your friend's online status.
- Tap Archive to archive the message.
- Tap **Delete** to delete the message from your inbox.
- Tap 🦸 or 🕻 to see the previous or next message in the list.
- Press Menu key to see more options ( Change labels, Mark unread, Go to inbox, Mute, Add star, More(Report spam, Settings, Help, Select text)).

#### Replying to or forwarding an email message

I. From the Home screen, tap **Apps** > **Gmail**<sup>™</sup>.

#### 2. When reading a message,

- To reply to the sender, tap
- To reply to all message recipients, tap 4 >
- To forward the message, tap 🔳 >

#### Sending a new email

- I. From the Home screen, tap  $Apps > Gmail^{TM}$ .
- 2. From any message list, press Menu key > Compose.
- 3. Enter a name or address in the **To** field. To send the email to several recipients, separate each email address with a comma.
- 4. Enter a subject in the **Subject** field.

- 5. Type the message text in the **Compose Mail** field.
- To attach an image file, press Menu key > Attach > Select the picture you want to attach.
- 6. Tap c press Menu key > Send.
- To save the message as a draft, Tap in or press Menu key > Save draft.

#### Working with Multiple Email Messages

You can archive, delete or label groups of email messages at the same time.

- I. From the Home screen, tap Apps > Gmail<sup>™</sup>.
- 2. From any message list, check the box next to the email messages you want to work with.
- Tap **Archive** to move messages out of your inbox without deleting. Archived emails are assigned the All Mail label.
- Tap **Delete** to delete selected messages.
- Tap Labels > Select the labels that you want to assign > Tap OK.
- Or press Menu key > To Add star/Remove star, Mark read/Mark unread, Report spam, Mute, Deselect all, More(Help, About)

#### Switching between Google accounts

If you have set up two or more Google Accounts on your phone, you can switch between them in Gmail<sup>TM</sup>.

Gmail<sup>™</sup> displays only one Google Account at a time. The current account is shown at the top right of any message list.

- I. From the Home screen, tap **Apps** > **Gmail**<sup>™</sup>.
- 2. From any message list, press Menu key > Accounts.
- 3. Tap the account that you want to view. You can also tap the account name at the top of the screen to see a list of your accounts.

#### Searching for email messages

All fields of your email messages are searchable.

Search will include all your Gmail<sup>™</sup> Messages, not just those that synchronized to your phone.

- I. From the Home screen, tap  $Apps > Gmail^{TM}$ .
- 2. From any message list, press Menu key > Search or press Search key.
- 3. Enter a search term > Tap  $\mathbf{Q}_{\mathbf{A}}$ .
- Your previous searches are shown below the search box.

#### Labeling email messages

You can organize your emails by label. Gmail<sup>™</sup> has preset labels. Or you can create your own labels in Gmail<sup>™</sup> when viewed on a computer. (Note: Custom label colors created on the web are not supported on your phone).

#### Labeling an email

I. From the Home screen, tap **Apps** > **Gmail<sup>™</sup>**.

2. When reading a message, press Menu key > Change labels.

3. Select a label > Tap **OK**.

#### Viewing emails by label

I. From any message list, press Menu key > Go to labels.

2. Tap a label to view matching email messages.

#### Starring/un-starring an email message

You can star an important email to make it easy to find again. Starred emails are assigned the Starred labels.

- I. From the Home screen, tap **Apps** > **Gmail**<sup>™</sup>.
- 2. From any message list,
- Tap 👘 to star a message.
- Tap <u>is to un-star a message</u>.

## Gmail<sup>™</sup> settings

Settings are unique to each Gmail<sup>™</sup> account. Changes will only affect the active account.

I. From the Home screen, tap **Apps** > **Gmail**<sup>™</sup>.

#### 2. From any message list, press **Menu** key > **More** > **Settings**.

| •                      | • General Message preferences Actions |  | You can set message actions. Select Always show, Only show in portrait or Don't show.       |  |
|------------------------|---------------------------------------|--|---------------------------------------------------------------------------------------------|--|
| history<br>Clear "Show |                                       |  | Delete all previous search terms used when searching your Gmail <sup>™</sup> messages.      |  |
|                        |                                       |  | Configure the phone to restore default for all senders (don't show pictures automatically). |  |

#### **Account settings**

| • General                 | Signature                     | Enter a signature to append to every outgoing message.                      |  |  |
|---------------------------|-------------------------------|-----------------------------------------------------------------------------|--|--|
| settings                  | Confirm<br>actions            | Configure archive, delete or send actions to require a manual confirmation. |  |  |
|                           | Reply all                     | Check to replace the Reply button with the Reply all button.                |  |  |
|                           | Auto-<br>advance              | Select what is displayed after you delete or archive an email.              |  |  |
|                           | Message<br>text size          | Select the text size used when reading messages on the phone.               |  |  |
|                           | Batch<br>operations           | Check to allow label operations on more than one conversation.              |  |  |
|                           | Sync<br>inboxes and<br>labels | Select which labels are synchronized.                                       |  |  |
| Notification     settings | Email<br>notifications        | Check to show notification icon in Status bar when you receive a new email. |  |  |
|                           | Labels to<br>notify           | You can set notification preferences for synced labels.                     |  |  |

NOTE Google services (Gmail<sup>™</sup>, Google Talk<sup>™</sup>, etc.) are a data-intensive feature.

## **Google Talk**<sup>™</sup>

Use Google Talk^TM to send instant messages to other Google Talk^TM users anywhere they are logged in.

Signing in or out of Talk

### **Opening Talk and Signing in**

I. From the Home screen, tap **Apps** > **Talk**.

When you first open Talk, your Friends list is displayed.

NOTE When you first turn on your phone and sign in to your Google Account, you are automatically signed in to Google Talk<sup>™</sup>. You will remain signed in, even while you're using other applications, until you deliberately sign out.

Talk syncs data only from the first Google Account you added to your phone.

#### Signing out of Talk

I. From the Talk friends list, press Menu key > Sign out.

#### Updating Your Online Status, Profile Picture, and Status Message

I. From the Home screen, tap **Apps** > **Talk**.

2. Tap your name at the top of the Talk friends list.

- Tap your picture > Remove to delete the image or Change to select another picture from your microSD<sup>™</sup> card.
- Tap the online status bar > Select your online status: Available, Busy, or Invisible.
- Enter a new status message.

#### 3. Tap Done.

Your picture, online status, and message will be updated anywhere your Talk status is displayed.

#### Adding and managing Friends list

#### **Online Status Indicators**

|   | Available | 0       | Busy    |
|---|-----------|---------|---------|
| 0 | Away      | $\odot$ | Offline |

#### Monitoring online status

The Talk friends list is sorted by online status: active chats, online, away, busy, and offline. Within each status group, friends are listed alphabetically.

Icons in Talk, Gmail<sup>™</sup>, Maps, and other applications indicate Talk status.

#### Adding a friend to your Friends list

I. From the Home screen, tap **Apps** > **Talk**.

#### 2. Press Menu key > Add friend.

3. Enter a Google Talk<sup>™</sup> ID or a Gmail<sup>™</sup> address > **Send invitation**.

When your friend accepts the invitation, the friend is added to your Talk contacts list.

To view a list of pending invitations to friends, press **Menu** key > **More** > **Invites**.

#### Accepting chat invitations

When you are added to a friend's Talk contact list, you will receive a notification and an invitation appears in your Friends list.

- I. From the Home screen, tap **Apps** > **Talk**.
- 2. From the Talk Friends list, tap Chat invitation.
- Tap Accept to accept the invitation. The friend is added to your Friend list.
- Tap **Cancel** if you don't want to chat or share your Talk status with the sender.
- Tap **Block** to block and add the sender to your blocked users list.

#### Viewing all friends or most popular friends

- I. From the Home screen, tap **Apps** > **Talk**.
- Press Menu key > All friends to view all your friends.
- When viewing All friends, press Menu key > Most popular to view only friends that you
  often chat with.

#### Managing a friend

I. From the Home screen, tap **Apps** > **Talk**.

2. Tap and hold a friend's name to see more options (Start chat/Go to chat/End chat, Friend info, Block friend, Remove friend, View contact, Always show friend/Auto show friend, Hide friend).

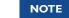

Block friend: This option will block a user from sending you messages and add the user to your blocked friends list.

Always show friend: This setting will add the friend to your Most popular list. To remove a friend from the Most popular list, tap and hold the friend's name then tap > **Auto show friend**.

## **Chatting with friends**

#### Chatting with a friend

I. From the Home screen, tap **Apps** > **Talk**.

2. Tap an online friend.

3. Enter your message in the text box > Send.

#### Accepting an invitation to chat

When a friend sends you a Talk message, you receive a notification. There are 2 ways to respond:

- · On your friends list, tap the friend who sent you the chat invitation or
- Open the notifications panel and tap the chat notification.

#### Adding another friend to your chat

I. When you're chatting with a friend, press Menu key > Add to chat.

2. Tap a friend to invite.

This will start a new group chat for all parties. Only those who accept the new chat invitation will be joined to the group chat.

#### Switching between active chats

You can switch between multiple active chats.

I. When you're chatting with a friend,

- Press **Menu** key > **Switch chats** > Tap the desired active chat.
- Or swipe left or right across the screen to switch between chats.

#### Ending your current chat

- I. From the Home screen, tap **Apps** > **Talk**.
- 2. From any chat window, press Menu key > End chat.

#### Talk settings

I. From the Home screen, tap **Apps** > **Talk**.

#### 2. Press Menu key > Settings.

| • General settings        | Automatically<br>sign in    | Automatically sign in to Talk when you turn your phone on.                        |
|---------------------------|-----------------------------|-----------------------------------------------------------------------------------|
|                           | Mobile indicator            | When selected, your status will indicate you are using Talk on your mobile phone. |
|                           | Automatic<br>away-status    | Set your status to away when your phone's display is off.                         |
|                           | Clear search<br>history     | Clear previous Talk chat searches from showing up in the Search box.              |
| Notification     settings | IM notifications            | Show a notification icon on the status bar when you have new message.             |
|                           | Select ringtone             | Select the Talk Notification ringtone.                                            |
|                           | Vibrate                     | Set to vibrate the phone when a new Talk message arrives.                         |
|                           | Invitation<br>notifications | Notify on the status bar when friend invitations are received.                    |
| About                     | Terms & privacy             | Read detailed Google Talk <sup>TM</sup> legal Terms and privacy statements.       |

## Maps

Use Maps to find your current location and get directions. You can search for addresses, landmarks and businesses directly on a street map or satellite image.

**NOTE** You need an active mobile data or Wi-Fi<sup>®</sup> connection to use Maps. To see your location and get directions, you must turn on location services. From the Home screen, tap **Apps** > **Settings** > **Location & security**. Select one or both from **Use wireless networks** or **Use GPS satellites**. Maps may not be available for all locations.

#### **Opening and viewing Maps**

#### Viewing your location

I. From the Home screen, tap **Apps** > **Maps**.

2. Press Menu key > My Location.

A shows your location on the map and points north for your reference.

## Using Maps

I. From the Home screen, tap **Apps** > **Maps**.

2. While viewing a map, swipe to any direction on the screen.

Zooming in and out of a map

- I. From the Home screen, tap **Apps** > **Maps**.
- 2. To Zoom In/Out of a map,

• Tap + or double-tap on the map to zoom in.

• Tap 🗕 to zoom out.

#### **Viewing location details**

#### Viewing information for a location

I. From the Home screen, tap **Apps** > **Maps**.

2. While viewing a map, tap and hold a location, starred place, or a search result on the map.

• A balloon opens over the location, with summary information.

3. Tap the balloon to see the address or more information.

#### Starring or un-starring a location

Add a Star to bookmark and easily return to a map location.

I. While viewing detail information for a location,

- Tap 👘 to star the location.
- Tap 🐈 to un-star the location.

#### Viewing a location in Street view

Street view mode provides a street-level view of the location. Street view may not be available for all areas.

I. From the Home screen, tap **Apps** > **Maps**.

- 2. While viewing detailed information for a location, tap
- To view surrounding areas, swipe the screen in any direction.

#### Searching for a location

You can search Google Maps<sup>™</sup> for specific locations, company names, or business types.

- I. From the Home screen, tap **Apps** > **Maps**.
- 2. Press Menu key key> Search or press Search key to open the Search Maps.
- 3. Enter the search criteria. As you type, suggested matches from your contacts, the web, and previously searched items are displayed.
- Tap 🔍 to search or
- Tap a suggested search term.
- 4. The search results are displayed as markers with letter labels on the map.
- Tap markers and titles to view more information.
- Tap  $\overline{\phi}$  to show the search results as a list > Tap each item to see more information.

#### Viewing map layers

Initially, Google Maps<sup>™</sup> opens with a street map. You can view additional map layers, such as satellite images and traffic information. You can also view custom Web created Google Maps<sup>™</sup>.

- I. From the Home screen, tap Apps > Maps.
- 2. Press Menu key > Layers. A dialog opens with a list of layers.
- 3. Turn layers on or off by tapping the layer name. A check mark indicates the layer is selected.
- Tap Clear Map to deselect all layers.

Layers may change the map entirely or overlay additional information. Tap icons or interactive items to explore different layer types.

#### **Getting directions**

I. From the Home screen, tap **Apps** > **Maps**.

#### 2. Press Menu key > Directions.

3. Use your current location as the starting point, or enter a location in the Start point field.

Or tap  $\square$  to select an address from your contacts, a point that you tap on a map, or My Places.

- 4. Enter your destination in the End point field. Or tap to select an address from your contacts, a point that you tap on the map, or My Places.
- 5. Tap or or to select your transportation method > Tap Get directions.

#### **Places**

Use Google Places to explore your current location.

**NOTE** You need an active mobile data or Wi-Fi<sup>®</sup> connection to use Places. To see your location and get directions, you must turn on location services. From the Home screen, tap **Apps** > **Settings** > **Location & security**. Select one or both from **Use wireless networks** or **Use GPS satellites**. Maps may not be available for all locations.

#### Searching

I. From the Home screen, tap **Apps** > **Places**.

2. From the Places categories,

- Tap the Find places field on top of the screen > Enter the place you want to search > Tap
   To narrow your results, select a category before searching.
- 3. The search results display in a list, with their approximate distance and direction.
- Tap 🎩 to see your results on a map.
- Tap a place to view more information.

## Navigation

Navigation is an internet-connected GPS navigation system with voice guidance.

Navigation provides both spoken and on-screen turn-by-turn driving directions.

NOTE

You need an active mobile data or Wi-Fi® connection to use Navigation. To see your location and get directions, you must turn on location services. From the Home screen, tap Apps > Settings > Location & security. Select one or both from Use wireless networks or Use GPS satellites. Maps may not be available for all locations.

## **Opening & Using Navigation**

There are many ways to view the map and travel progress while in Navigation mode. See the Changing Views section below for more information.

#### **Navigating with Turn by Turn Directions**

- I. From the Home screen, tap **Apps** > **Navigation** or tap **A** when viewing driving directions in Google Maps<sup>™</sup>.
- 2. Customize your navigation settings for highways or tolls by tapping
- Tap Map to begin tracking your journey, even if you haven't chosen a destination.
- 3. From the list of destination options,
- Tap Speak Destination to search the destination with voice.
- Tap Type Destination to enter the destination.
- Tap Contacts to use a contact's address information.
- Tap **Starred Places** to select the destination from starred places.
- Tap a recent destination to select the previous destination.

A map opens with your route drawn in blue. Specific instructions are listed at the top of the screen.

As you navigate your route, each direction is spoken in turn, and the next turn is displayed. Your current location is shown as a blue arrow on the map, which is updated as you navigate your route.

Google Navigation downloads and temporarily stores a copy of the directions and other information about your route on the phone, so if you lose your connection to a data network, you can still navigate to your destination.

You can control the volume of the spoken instructions with Volume up / Volume down. To turn off the spoken directions, press Menu key > Mute.

#### **Previewing your route**

I. From an active navigation, tap the directional instruction banner at the top of the screen.

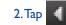

2. Tap or to preview the next or previous segment of your route.

When you preview a route, tap 🚺 to switch to the street-level view of your route.

#### Changing views of your route

You can view your progress on your route as a map with different informational layers. Zoom in and out or drag to view adjacent areas. You can also view your progress in Satellite or Street View.

I. While viewing an active navigation,

- Press Menu key > Layers to switch to views traffic or a Satellite View, or to show the locations of parking, restaurants, and other landmarks along your route.
- Press Menu key > Route Info for a high-level summary of your route, with options to pick a new route, see traffic information, and more.

Тар while on the Route Info screen to view each turn as a scrolling list of written directions.

Drag the map to view adjacent areas, or tap the map to see controls for zooming in and out.

#### Finding an alternate route

If traffic is slow on your current route, or if you just want to try a different route, you can request an alternate route from the Google Maps<sup>™</sup> Navigation service.

I. From an active navigation,

2. Press Menu key > Route Info >

3. Select the alternate route you'd like to use to resume turn-by-turn guidance.

#### **Exiting Navigation**

You can exit Navigation mode when you reach your destination, or at any time by pressing Menu > Exit Navigation.

## Latitude

Latitude allows you to share your location with friends and view their locations on a map.

Your location is not shared automatically. You must join Latitude, and then invite your friends to view your location or accept their invitations. Only friends that you have explicitly invited or accepted can see your location.

#### NOTE

You need an active mobile data or Wi-Fi<sup>®</sup> connection to use Google Latitude<sup>™</sup>. To see your location and get directions, you must turn on location services. From the Home screen, tap **Apps** > **Settings** > **Location & security**. Select one or both from **Use wireless networks** or **Use GPS satellites**. Maps may not be available for all locations.

#### Joining and opening Latitude

- I. From the Home screen, tap **Apps** > **Latitude**.
- 2. The first time you join Latitude, you're prompted to accept or reject the Google privacy policy.

#### **Adding friends**

Add friends to Latitude to share your location with them and request to see their location. Only friends you have explicitly invited or accepted can see your location within Latitude.

#### **Inviting friends**

- I. From the Home screen, tap **Apps** > **Latitude**.
- 2. Tap **\*** or press **Menu** key > **Add friends**.
- Tap Select from Contacts > Select contacts to invite > When asked to confirm, Yes.
- Or tap Add via email address > Enter one or more email addresses, separated by ", " > Add friends > When asked to confirm, Yes.
- Or tap 📲 to add a friend from suggested friends' list > Yes.

If your friends are current Latitude users, they will appear at the top of your Google Contacts lists with a Latitude icon. Current users will receive email request and a request within Latitude.

If your friends aren't using Latitude, they'll receive a location request email, but they must sign into Latitude with a supported Google account before they can accept your request. If you invite a friend who is not using a Google ID, you or your friends will need to re-send any location requests once they have signed into Latitude with a supported Google account.

#### **Responding to an invitation**

- I. From the Home screen, tap **Apps** > **Latitude**.
- 2. Tap New sharing request.
- Tap Accept and share back to share locations between you and your friend.
- Tap Accept, but hide my location to see the friend's location, and hide your location.
- Tap **Don't accept** to reject the request.

#### 3. Tap **Done**.

#### Viewing friends' locations and managing friends

You can view your friends' locations on a map or in a list.

- When you open Latitude, you are shown list of your Latitude friends with location summaries.
- When you open Maps, your friends' locations are shown. Each friend is represented by a photo and arrow indicating their approximate location. If a friend has chosen to share only city-level location details the friend's photo is shown in the friend's city center location.

#### Viewing friends' profile

- While using Map mode, tap the friend's photo. Your friend's name appears in a balloon. Tap the balloon.
- From the Latitude friend's list, tap a friend.

#### Managing friends' communication and privacy options

- I. From the Home screen, tap **Apps** > **Latitude**.
- 2. From a friend's profile,
- Tap 🛛 to view the friend's location on the map.
- Tap 🔹 to get directions to the friend's location.
- Tap to view the friend's location in street view.
- Tap the friend's photo to open Quick contact where you can view contact details, send an email, and more.
- Tap Sharing options to change sharing options for the friend.

| • Share best available location  | Share your precise location information.                                                                                          |
|----------------------------------|----------------------------------------------------------------------------------------------------|
| • Share only city level location | Share only your city location, not a street-level location. Your friend will see your picture in the middle of your current city. |
| • Hide from this friend          | Stop sharing your location with this friend.                                                                                      |

• Tap Remove this friend to remove the friend from your list and stop sharing locations.

#### **Privacy settings**

Only the last location sent to Latitude is stored by Google. If you turn off Latitude or are hiding, no location is stored.

To change your privacy settings:

I. From the Home screen, tap **Apps** > **Latitude**.

#### 2. Press Menu key > Settings.

| • | Location<br>reporting           | Detect your<br>location        | Let Latitude detect and update your location as you move.<br>The update frequency is determined by several factors,<br>including your phone's battery level and how recently your<br>location has been updated. |
|---|---------------------------------|--------------------------------|----------------------------------------------------------------------------------------------------|
|   |                                 | Set your<br>location           | Choose from several methods and set your location manually.                                                                                                    |
|   |                                 | Do not update<br>your location | Hide your location from all your friends.                                                                                                    |
| • | Location<br>History<br>settings | Enable location history        | Store your past locations and visualize them on the Latitude website.                                                                                                    |
| • | Account<br>settings             | Sign out of<br>Latitude        | Disable Latitude and stop sharing your location and status.<br>You can always join Latitude again.                                                                                                    |

## Calendar

The Calendar application data on your phone syncs with the web-based Google Calendar<sup>™</sup> service. It is also compatible with Microsoft Exchange ActiveSync Calendar.

#### **Opening Calendar**

I. From the Home screen, tap **Apps > Calendar**.

Events are color coded to enable you to distinguish between multiple calendars. Events times are shown using your local time zone, which is provided by your active mobile network. When traveling, you may want to set a home time zone in Calendar.

#### **Creating an event**

Events created on your phone will be synced to Google Calendar  $^{\rm TM}$  or Microsoft Exchange automatically.

I. From the Home screen, tap Apps > Calendar.

2. There are two ways to create an event:

- Press Menu key > More > New event. Or press Menu key + n at the same time.
- In Day, Week, or Month view, tap and hold the screen at the date and/or time you want
   New event.
- 3. Enter the name, time, location, description, and optional additional details for your event.
- If you have more than one calendar, choose the calendar to which to add the event.
- In the Guests field, enter email addresses of anyone you want to invite. Separate multiple addresses with commas (,). If your invitees use Google Calendar<sup>™</sup>, they'll receive an invitation in Calendar and by email.
- If the event occurs on a regular basis, tap the Repetition box and choose the reoccurrence information.
- Tap + to add reminders. You can set multiple for an event.
- Press Menu key > Show extra options to add additional details about the event.

4. Tap Done.

#### Viewing calendar and events

#### Changing calendar view

When you open Calendar, Month view is shown by default. You can also view the Calendar by Agenda, Day, or Week.

I. From the Home screen, tap **Apps** > **Calendar**.

2. Press Menu key > Choose the type of view that you want.

| • Day    | Displays a chart of the events of one day, in a table of one-hour rows. All-day<br>and multiday events are displayed at the top. Each event is displayed at the<br>corresponding time. Swipe left or right to change dates, and swipe up or down<br>to view earlier or later times. |
|----------|----------------------------------------------------------------------------------------------------|
| • Week   | Displays one week calendar. All-day and multiday events are displayed at the top. Swipe left or right to change weeks, and swipe up or down to view earlier or later times.                                                                                                    |
| • Month  | Displays a chart of the events of the month. Events are shown as blue bars on each calendar date. Swipe left or right to switch months.                                                                                                    |
| • Agenda | A list of your events in chronological order. All-day and multiday events are<br>listed at the start of each day. Days without events are not shown. Flick up or<br>down to view earlier or later events.                                                                           |
| • Today  | Displays a chart of the events of today.                                                                                                    |
| • More   | You can select New event, Calendars or Settings.                                                                                                    |

#### Viewing event details

• In Day, Week, or Agenda view, tap an event.

• In Month view, tap a day to switch to Day view > Tap an event.

#### Editing or deleting an event

I. In event details view, press **Menu** key > **Edit event** to edit the event.

2. Make your changes to the event > Tap **Done**.

• To delete the event, press Menu key > Delete event > Tap OK.

#### Synchronizing and displaying calendars

You can select which calendars to show or hide on your phone's Calendar, and which ones to synchronize.

I. From the Home screen, tap **Apps** > **Calendar**.

2. Press Menu key > More > Calendars.

All the calendars you've added or subscribed to are displayed. (Calendars for accounts you've configured not to synchronize are not included in the list.)

3. Tap the icon next to a calendar to change storage and visibility settings.

| 00  | Calendar events stored on phone and visible in Calendar     |
|-----|-------------------------------------------------------------|
| C   | Calendar events stored on phone but not visible in Calendar |
| 0.0 | Calendar events not synchronized to phone                   |

4. Tap **OK**.

#### **Changing Calendar settings**

I. From the Home screen, tap **Apps** > **Calendar**.

2. Press Menu key > More > Settings. Or press Menu key + p at the same time.

| Calendar<br>view                          | Hide declined<br>events    | Check if you don't want to see events to which you've declined invitations. |
|-------------------------------------------|----------------------------|-----------------------------------------------------------------------------|
| setting                                   | Use home<br>time zone      | Displays calendars and event times in your home time zone when traveling.   |
|                                           | Home time<br>zone          | If Use home time zone is checked, you can set home time zone.               |
| • Week<br>number                          | Display week<br>number     | Check if you want to see week number in Calendar.                           |
| setting                                   | First week of<br>year      | If Display week number is checked, you can set first week of year.          |
| <ul> <li>Reminder<br/>settings</li> </ul> | Set alerts & notifications | Configure event reminders.                                                  |
|                                           | Select<br>ringtone         | Select which ringtone will sound when you receive an event reminder.        |
|                                           | Vibrate                    | Configure the phone to vibrate whenever you receive an event reminder.      |
|                                           | Default<br>reminder time   | Select the default reminder time used when creating new calendar events.    |
| • About                                   | Build version              | The version of Calendar in use.                                             |

## Market

Android Market provides direct access to applications and games to download and install on your phone.

To access Market, you must first sign into your Google account using a WiFi or data connection.

Paid apps are currently only available in certain countries.

When you open Android Market for the first time, you must read and accept the terms of service to continue.

#### **Finding applications**

#### **Browsing applications**

You can browse and sort applications by category.

I. From the Home screen, tap **Apps** > **Market**.

2. Tap Apps, Games, Books or Movies at the left of the marketplace screen.

• Scroll to view subcategories and tap one to explore.

3. Tap the subcategory you want.

Searching for applications

I. From the Home screen, tap **Apps** > **Market**.

2. Tap 🔍 at the top right of the screen, or press Search key.

3. Enter the name or type of app you're looking for > Tap

### Viewing details about an application

1. While browsing the Market, or in a list of search results, tap an application to view more details.

Application details screens include a description, ratings, and specific information about the application. The Comments tab includes comments from people who have used the application. You can download and install an application from this screen.

#### Installing applications

#### Installing an application

- I. From the Home screen, tap Apps > Market.
- 2. Find the application you want to purchase and view the application details.
- 3. Tap Install to download and install the application.

For paid applications, the install button is labeled with the application's price. Tap the price to buy the application.

The subsequent screen notifies you whether the app will require access to your personal information or access to certain functions or settings of your phone.

4. Tap Accept & download to begin downloading and installing the app. If you selected a paid app, you will be redirected to the Google Checkout<sup>™</sup> screen to pay for the app before it's downloaded to your phone.

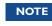

Be cautious when downloading apps that have access to phone functionality or a significant amount of personal data. You're responsible for the results of using downloaded apps on your phone.

#### Creating a Google Checkout<sup>™</sup> account

You must have a Google Checkout<sup>™</sup> account to purchase items from Android Market. You can set up a Checkout account with your first purchase from the Android Market.

- In a web browser, go to http://checkout.google.com to establish a Google Checkout<sup>™</sup> account.
- · From the phone, you will be prompted to enter your billing and credit card information when you buy your first application from the Google Market<sup>TM</sup>.
- Once you've made a Market purchase, the phone remembers your password, so NOTE you don't need to enter it the next time. Be sure to secure your phone with a password to prevent unauthorized purchases.

#### Managing your downloads

#### **Viewing downloaded applications**

I. From the Home screen, tap **Apps** > **Market**.

#### 2. Press Menu key > My Apps.

In the list of the free and paid applications that opens, you can tap an application to rate it, uninstall it, request a refund, and more.

#### Updating an application

You can update downloaded applications.

I. From the Home screen, tap **Apps** > **Market**.

2. Press Menu key > My Apps > Tap the application to update.

#### 3. Tap Update > Accept & download.

4. Tap the explanation that best matches why you're installing > Tap **Open** or press **Back** key.

The application is installed. You can uninstall the application again at any time. If you paid to buy the application, you will not be charged again.

#### Uninstalling an application

You can uninstall applications from Market application. You can also uninstall downloaded applications from the Settings.

I. From the Home screen, tap **Apps** > **Market**.

2. Press Menu key > My Apps > Tap the application to uninstall.

3. Tap Uninstall > OK.

4. Tap the explanation that best matches why you're uninstalling > Tap **OK**.

The application is uninstalled. You can install the application again at any time. If you paid to buy the application, you will not be charged again.

### **Books**

You can search books you want and enjoy reading books on your phone with Books application.

If your Google account isn't signed into, you must first sign into your Google account using a WiFi or data connection to access Books.

#### **Opening Books**

I. From the Home screen, tap **Apps** > **Books**.

2. Tap the book you want to read.

- Press Menu key > Sort order to sort the books by Date, Title or Author.
- Press Menu key > Manage library to remove a book from the My eBooks shelf or manage your downloaded books.
- Press Menu key > Refresh to refresh the current page.
- Press Menu key > Accounts to select the desired account or add account.

#### **Finding books**

#### **Browsing Android Market**

I. From the Home screen, tap **Apps** > **Books**.

- 2. Tap **P** to open Android Market.
- 3. Tap **Q** at the top right of the screen, or press **Search** key.
- 4. Enter the title, author or keyword of the book you want > Tap
- 5. Scroll through the search results and tap a book to view details about the book.

#### **Searching for books**

I. From the Home screen, tap **Apps** > **Books**.

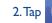

- 2. Tap (1) at the top right of the screen, or press Search key.
- 3. Enter the title or author of book you're looking for > Tap Q.
- 4. Scroll through the search results from My eBooks or Google eBooks.

# **Reading a book**

#### Viewing contents of the book

- I. While reading a book, press **Menu** key > **Contents**.
- 2. Scroll through the contents of the book and tap the chapter you want to read.
- Tap the screen to see the title and author of the books on the top of the screen and the controls. Drag the slider to go directly to a specific chapter of a book.

# **Changing reading settings**

- I. While reading a book, press Menu key > Settings.
- 2. Set Text size, Line space, Typeface, Justification, Themes or Brightness.

## Going to original pages

- I. While reading a book, press **Menu** key > **Original pages**.
- 2. You can read the original pages of the book.
- Press Menu key > Flowing text to return to the text mode.

## **Searching in the book**

- I. While reading a book, press **Menu** key > **Search**.
- 2. You can search words in the book.

# Sharing a book

- I. While reading a book, press Menu key > Share.
- 2. Select **Bluetooth<sup>®</sup>**, **Email**, **Facebook<sup>™</sup>**, **Gmail<sup>™</sup>** or **Messaging**.

## Using other functions

- I. While reading a book, press **Menu** key > **More**.
- 2. Tap My library, About or Help.
- My library: Scroll through the books you downloaded and tap a book to read it.
- About : You can check out more information about the book by opening Android Market.
- Help : Tap one of the items shown below:

| •                                                                         | Quick tips       | You can see quick tips for using Google Books on Android™.                |  |  |
|---------------------------------------------------------------------------|------------------|---------------------------------------------------------------------------|--|--|
| • Help center You can learn how to make the most of Google Books on Andro |                  |                                                                           |  |  |
| •                                                                         | Contact us       | You can get help with issues reading Google Books on your Android device. |  |  |
| •                                                                         | Report a problem | You can report a problem about typo or other error in a book.             |  |  |

## **Books settings**

Customize your Books settings to optimize your reading experience.

I. From the Home screen, tap **Apps** > **Books**.

## 2. Press Menu key > Settings.

| Storage location                               | Set the location to store your books.You can select microSD <sup>™</sup> card or internal storage. |
|------------------------------------------------|----------------------------------------------------------------------------------------------------|
| • About                                        | Show the version of Books application on your phone.                                               |
| • Terms of Service                             | Read the Mobile Terms of Service.                                                                  |
| Privacy Policy Read the Mobile Privacy Policy. |                                                                                                    |
| Open source<br>licenses                        | Check out license details for open source software and fonts.                                      |

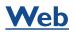

# Email

The Email application is used to read and send email from services other than Gmail<sup>TM</sup>. The Email application includes a wizard enabling easy setup for several popular email service providers.

# Email Account Setup

# Initial setup

- I. From the Home screen, tap **Apps > Email**.
- 2. Enter the **Email address** and **Password** for your email account > **Next**.
- If you select email account from the list, account settings will be set automatically. Some email accounts are not supported. For more details please visit your provider's support website.
- 3. Enter a name for this account and a name to include on outgoing messages > Done.

### Adding an additional email account

You can add one or more email accounts to your phone.

I. From the Home screen, tap **Apps > Email**.

2. Press Menu key > Accounts.

- 3. Press Menu key > Add account.
- 4. Repeat the steps to add an account as described in Initial Setup above.

### Deleting an email account

- I. From the Home screen, tap **Apps > Email**.
- 2. Press Menu key > Accounts.
- 3. Tap and hold the account > **Remove account**.

### Refreshing an email account

- I. From the Home screen, tap **Apps > Email**.
- 2. Press Menu key > Refresh.
- If you have several email accounts, you can refresh them all at the same time.
   From any message inbox, press Menu key > Accounts > Combined Inbox > Refresh.

# **Reading an email**

You can read messages in your Combined Inbox or individual account folders.

- I. From the Home screen, tap **Apps > Email**.
- Press Menu key to see more options.
- 2. Tap an email you want to read.
- Press Menu key to see more options.

# Replying to a message

I. While reading an email, select **Reply** or **Reply all**.

- A Compose Message window opens with recipient addresses, and subject line prepopulated. A copy of the original message is quoted below the message body text box.
- 2. Compose your response and tap Send.

# Forwarding a message

- 1. While reading an email, Press Menu key > Forward.
- 2. Address the email, enter a subject, and type your message in the appropriate text fields.

3. Tap Send.

# **Deleting a message**

I. While reading an email, tap **Delete**.

# Sending a new email

- I. From the Home screen, tap **Apps > Email**.
- 2. Press Menu key > Compose.
- 3. Enter a name or email address in the **To** field. If you are sending the mail to several recipients, separate the email addresses with a comma ",".
- As you enter text, matching addresses are suggested from your Contacts list.
- Press Menu key > Add Cc/Bcc to add additional recipient field types.
- 4. Enter a **Subject** and type your message.
- To attach an image file, press **Menu** key > **Add attachment** > Select the picture you want to attach.
- **NOTE** The attachable file size is limited to 5 MB.

# 5. Tap Send.

- To save an unsent email message on your phone, tap Save as draft.
- To cancel an email message, tap **Discard**.

# Starring/un-starring an Email

You can star an important message find it easily later. Once you star a message, a Starred folder is added to the Accounts screen.

I. From any email list or while reading a message,

- Tap 👘 to star the message.
- Tap 📩 to un-star.

# Working with Email Messages

## Viewing starred messages

- I. From the Home screen, tap **Apps > Email**.
- 2. Press Menu key > Accounts > Starred.

## Resuming a draft email message

- I. From the Home screen, tap **Apps** > **Email**.
- 2. Press Menu key > Folders or Accounts > Drafts.
- 3. Tap an email you want to resume > Finish editing the message.

## 4. Tap Send.

# Viewing individual account folders

- I. From the Home screen, tap **Apps > Email**.
- 2. Press Menu key > Accounts > Select folder to open, view, or edit contents.
- : 🛅 to view individual account folders. Select any

## Email account settings

I. From the Home screen, tap **Apps > Email**.

# 2. Press Menu key > Account settings.

| • General settings       | Account name             | The name of the account as it appears in the Accounts<br>and Folders screens.       |  |
|--------------------------|--------------------------|-------------------------------------------------------------------------------------|--|
|                          | Your name                | Your name shown in outgoing messages.                                               |  |
|                          | Use Signature            | Check it to use signature.                                                          |  |
|                          | Signature                | Enter a signature to append to messages sent from this account.                     |  |
|                          | Inbox check<br>frequency | Set how often the phone will for new email sent to this account.                    |  |
|                          | Download<br>Options      | You can select Head Only, 1k, 5k, 25k, 50k, 100k, 1M or All.                        |  |
|                          | Default account          | Select this account as the 'default' account for outgoing messages.                 |  |
| Notification<br>settings | Email<br>notifications   | Select to receive notifications when new messages are received in this account.     |  |
|                          | Select ring tone         | Select a notification ringtone.                                                     |  |
|                          | Vibrate                  | Select to configure vibration notifications when new emails arrive in this account. |  |
| • Server                 | Incoming settings        | Configure Incoming server settings for this account.                                |  |
| settings                 | Outgoing settings        | Configure Outgoing server settings for this account.                                |  |

3. Press **Back** key to save changes.

NOTE

Web services (Email, Browser, YouTube<sup>TM</sup>, etc.) are a data-intensive feature. Your phone recommends that you upgrade to an unlimited data plan to avoid additional data charges.

# Browser

Search for information or browse web pages using the browser. To access the internet, you must have an active data or Wi-Fi $^{\circ}$  connection.

## **Opening Browser**

- I. From the Home screen, tap **Apps** > **Browser**.
- When you open the Browser, the default homepage is displayed. If you have used the Browser recently, your most recently viewed webpage is displayed.
- The browser also opens when you select a web link in other applications like email or text messaging.

#### Accessing a webpage or searching the web

- I. From the Home screen, tap **Apps** > **Browser**.
- 2. Tap the URL field on top of the screen.
- 3. Enter the URL of a webpage or search term and tap  $\rightarrow$  .
- As you type, suggestions of webpages and key words will appear on the screen. Tap a suggestion to go directly to that webpage or view search results.

### Navigating on a webpage

Some websites are displayed as special mobile versions, designed to be easily viewed from a mobile phone.

Webpages that aren't designed specifically for mobile devices typically open in overview mode. You can view these webpages by zooming and scrolling.

#### Zooming in or out on a webpage

- Double-tap the screen to zoom in. To return to the default zoom level, double-tap again.
- Tap your finger on the screen to reveal the Zoom controls. Tap i c in.
- You can also use 2 fingers on the screen, pinching them open and closed to zoom in and out.

## Scrolling a webpage

I. Slide your finger on the screen to navigate and view other areas of the webpage.

#### **Using Browser options**

Stopping page loading

I.While webpage is loading, press Menu key > Stop. Or tap 💢 on the right of the URL field.

- **Refreshing the current page**
- I. Press Menu key > Refresh. Or press Menu key + r at the same time.
- Getting information about the current page
- I. On the Browser screen,
- 2. Press Menu key > More > Page info. Or press Menu key + g at the same time.
- Finding the text on the current page
- I. While viewing any webpages, press Menu key > More > Find on page. Or press Menu key + f at the same time.
- 2. Enter the search term.
- As you type, matching characters will be highlighted. Tap or to scroll to the previous or next matching term.

#### Selecting and copying text from a webpage

- While viewing any webpages, press Menu key > More > Select text. Or press Menu key
   + e at the same time.
- 2. Drag across the text you want to copy.
- The text you select is copied to the clipboard. You can paste the copied text into any text field by tapping and holding on a text box and selecting paste.

#### Sharing a webpage

- 1. While viewing any webpages, press **Menu** key > **More** > **Share page**. Or press **Menu** key + **s** at the same time.
- 2. Tap an application to send the URL. The application opens with the URL you've entered.

#### **Downloading files**

You can download images, files, and applications from webpages. All downloaded files are saved to the microSD<sup>™</sup> card.

I. Tap and hold an image, a link or a file you want to download.

2. Tap the desired action (Save image, View image, or Set as wallpaper).

## Viewing downloaded files

- I. From the Home screen, tap **Apps** > **Browser**.
- 2. Press Menu key > More > Downloads. Or press Menu key + d at the same time.
- The files you've downloaded are arranged by date. Tap a file to open.
- If you want to delete a downloaded file, check the file > **Delete**.

## Navigating webpages

### **Opening a new Browser window**

- I. From the Home screen, tap **Apps** > **Browser**.
- 2. Press **Menu** key > **New window**. Or press **Menu** key + **n** at the same time. A new window opens with the default homepage.

# **Opening a link**

I. Tap any link to open it. If you prefer to open the link in a new window, tap and hold the link > Open in new window.

# Navigating between webpages

Press Back key to return to the previous webpages.
 Or press Menu key > Forward if you pressed Back key by accident.

### Switching between Browser windows

I. From any webpages, press Menu key > Windows. Or press Menu key + t at the same time.

2. Tap the window to view it full screen. You can also tap 🔀 to close a window.

NOTE You can have up to 8 browser windows open at one time.

### Using bookmarks

Browser bookmarks are stored shortcuts which allow you to quickly access webpages without having to type in its full address.

### Bookmarking a webpage

- While viewing webpages, press Menu key > More > Add bookmark. Or press Menu key + a simultaneously.
- 2. Edit the name or location if needed > Tap **OK**.

# Opening a bookmark

- I.When viewing any webpages, tap at the right of the URL field. Or press Menu key > Bookmarks.
- 2. Tap a bookmark to open it.
- If you prefer to open the webpages in a new window, tap and hold the bookmark and tap **Open in new window**.

# Editing a bookmark

I. From any webpages, press Menu key > Bookmarks.

2. Tap and hold the bookmark to edit > Edit bookmark.

3. Edit the name and/or location > Tap **OK**.

### **Deleting a bookmark**

1. From any webpages, press Menu key > Bookmarks.

2. Tap and hold the bookmark to delete > **Delete bookmark** > **OK**.

## **Browser settings**

Customize your browser settings to optimize your browsing experience.

I. From the Home screen, tap **Apps** > **Browser**.

2. Press Menu key > More > Settings. Or press Menu key + p at the same time.

| • Page                                    | Text size                 | Select the size of the text.                                                                 |
|-------------------------------------------|---------------------------|----------------------------------------------------------------------------------------------|
| content<br>settings                       | Default zoom              | Select the zoom level that Browser uses when first opening a webpage.                        |
|                                           | Open pages in<br>overview | Open webpages zoomed out.                                                                    |
|                                           | Text encoding             | Change the character-encoding standard.                                                      |
|                                           | Block pop-up<br>windows   | Prevent pop-up windows unless you request it.                                                |
|                                           | Load images               | Display images on web pages.                                                                 |
|                                           | Auto-fit pages            | Optimize the presentation of text and other elements of webpages to fit your phone's screen. |
|                                           | Landscape-only<br>display | Display webpages in landscape orientation on your screen.                                    |
|                                           | Enable JavaScript         | Allow JavaScript to run on webpages.                                                         |
|                                           | Enable plug-ins           | Allow plug-ins to run on webpages.                                                           |
|                                           | Open in background        | Open new windows in the background.                                                          |
|                                           | Set home page             | Set the default homepage.                                                                    |
| • Privacy                                 | Clear cache               | Delete temporary files.                                                                      |
| settings                                  | Clear history             | Delete the history of webpages you visited.                                                  |
|                                           | Accept cookies            | Allow sites to save and read cookie data.                                                    |
|                                           | Clear all cookie data     | Delete all cookie data.                                                                      |
|                                           | Remember form data        | Remember what you enter in form fields.                                                      |
|                                           | Clear form data           | Delete all the information the browser remembered.                                           |
|                                           | Enable location           | Allow sites to request access to your location.                                              |
|                                           | Clear location access     | Delete location access for all websites.                                                     |
| <ul> <li>Security<br/>settings</li> </ul> | Remember<br>passwords     | Save your passwords for some webpages that require you to sign in.                           |
|                                           | Clear passwords           | Delete all saved passwords.                                                                  |
|                                           | Show security<br>warnings | Show warning of security alerts.                                                             |

|          | Set search engine | Select the web search engine you want to use. |
|----------|-------------------|-----------------------------------------------|
| settings | Website settings  | Set for individual websites.                  |
|          | Reset to default  | Restore default settings.                     |

# YouTube™

YouTube<sup>TM</sup> is Google's online video streaming service for viewing, discovering, and sharing videos.

# Opening and signing into YouTube<sup>™</sup>

### Signing into YouTube<sup>™</sup>

You can discover and watch YouTube<sup>™</sup> videos without a YouTube<sup>™</sup> account, but if you want to take advantage of many YouTube<sup>™</sup> features, you must sign into your YouTube<sup>™</sup> account.

I. From the Home screen, tap **Apps** > **YouTube**<sup>™</sup>.

### 2. Press Menu key > My Channel.

The first time you use a YouTube<sup>™</sup> feature that requires an account, you're prompted to sign in. Create a new account or enter your YouTube<sup>™</sup> sign in information if you already have an account.

For more information about YouTube<sup>™</sup> accounts, visit YouTube<sup>™</sup> on the web.

## **Finding videos**

# Browsing videos by category

I. From the Home screen, tap **Apps** > **YouTube**<sup>™</sup>.

2. Press Menu key > Browse.

3. Tap a category in the scrolling list.

- Tap the current time filter setting at the top of the category screen to change the time period and reduce the number of videos listed.
- Tap Most viewed, Top rated, Most discussed or Top favorited.

### Searching for videos

I. From the Home screen, tap  $Apps > YouTube^{TM}$ .

2. Tap **Search** key.

3. Enter the search criteria > Tap  $Q_{1}$ .

4. Scroll through the search results and tap a video to watch it.

# Watching videos

I. From the Home screen, tap **Apps** > **YouTube**<sup>™</sup>.

2. Tap a video begin playback.

- Tap the video to pause or resume playback.
- Tap Info, Related videos or Comments to learn more about the video.
- Rotate your phone to watch the video in full-screen view. You can also double-tap the video to toggle full-screen view on and off.

|                                                                       | 6 / 4 | Give the video the thumbs up or down.                                             |                                                                                         |  |
|-----------------------------------------------------------------------|-------|-----------------------------------------------------------------------------------|-----------------------------------------------------------------------------------------|--|
| •                                                                     | More  | Flag         Flag the video as inappropriate.                                     |                                                                                         |  |
|                                                                       |       | Save to                                                                           | Add the video to your channel.                                                          |  |
|                                                                       |       | Favorite                                                                          | Add the video to your Favorites.                                                        |  |
|                                                                       |       | Share                                                                             | Send video through <b>Bluetooth®, Email, Facebook™, Gmail™</b><br>or <b>Messaging</b> . |  |
| Copy URL Copy the video's web address. You can pa other applications. |       | Copy the video's web address. You can paste into a message or other applications. |                                                                                         |  |

Uploading videos

# To shoot and upload a new video

I. From the Home screen, tap **Apps** > **YouTube**<sup>™</sup>.

3. Tap ( ) to start recording > Tap ( ) to stop recording.

4. Enter a title for the video and more details > Tap **Upload**.

# To upload an existing video

I. From the Home screen, tap **Apps** > **YouTube**<sup>™</sup>.

2. Press Menu key > Upload. The gallery will open.

3. Tap the video you want to upload.

4. Enter the title for the video and more details > Tap **Upload**.

#### **Sharing videos**

I. From the Home screen, tap **Apps** > **YouTube**<sup>™</sup>.

2. Tap a video to play.

3. Tap More > Share.

4. Tap the application you want to use to share the video.

# YouTube<sup>™</sup> settings

You can change the following settings for YouTube<sup>™</sup> on your phone.

I. From the Home screen, tap **Apps** > **YouTube**<sup>TM</sup>.

2. Press Menu key > Settings.

| settings mobile by default when connected videos in standard mode data use. This setting has a |                         | Check if you prefer to watch videos in high resolution<br>by default when connected to mobile networks. Watch<br>videos in standard mode to reduce startup time and<br>data use. This setting has no effect if you are connected<br>to a Wi-Fi <sup>®</sup> network, where videos are always shown in<br>higher resolution. |
|------------------------------------------------------------------------------------------------|-------------------------|----------------------------------------------------------------------------------------------------|
|                                                                                                | Caption font size       | Set the preferred text size when viewing video captions.                                                                                                    |
| <ul> <li>Search<br/>settings</li> </ul>                                                        | Clear search<br>history | Remove previous YouTube <sup>™</sup> video search results.                                                                                                    |
|                                                                                                | SafeSearch<br>filtering | Select if you want Google SafeSearch filtering to block<br>some results when you search for videos. Settings are:<br>Block no search results (Don't filter), only explicit or<br>offensive videos (Moderate), or both explicit and offensive<br>text and videos (Strict).                                                   |

| About | Help                                                              | Open the YouTube <sup>™</sup> Help Center in your phone's Browser.                    |  |  |
|-------|-------------------------------------------------------------------|---------------------------------------------------------------------------------------|--|--|
|       | Feedback                                                          | Open a YouTube™ feedback form in your phone's<br>Browser.                             |  |  |
|       | Google Mobile<br>Terms of Service<br>YouTube™ Terms<br>of Service | Display the Google Mobile Terms of Service.<br>Display the YouTube™ Terms of Service. |  |  |
|       |                                                                   |                                                                                       |  |  |
|       | Google Mobile<br>Privacy Policy                                   | Display the Google Mobile Privacy Policy.                                             |  |  |
|       | YouTube <sup>™</sup><br>Privacy Policy                            | Display the YouTube™ Privacy Policy.                                                  |  |  |
|       | Application version                                               | The YouTube <sup>™</sup> application version number installed on your phone.          |  |  |

# Facebook<sup>™</sup>

The first time you launch the Facebook  $^{\rm TM}$  application, you must agree to the End User License Agreement.

I. From the Home screen, tap **Apps** > **Facebook**<sup>TM</sup>.

2. If you already have a Facebook<sup>™</sup> account, enter your Email and Password > **Login**.

• If you do not have a Facebook<sup>™</sup> account, tap **Sign up** to create one.

**NOTE** You can view the recent activities of contacts in the Facebook<sup>™</sup> application.

# Wi-Fi<sup>®</sup>

# Turning Wi-Fi<sup>®</sup> on and connecting to a wireless network

I. From the Home screen, tap **Apps** > **Settings**.

2. Tap Wireless & networks > Wi-Fi<sup>®</sup> settings.

3. Select the  $\textbf{Wi-Fi}^{\texttt{®}}$  check box to turn Wi-Fi^{\texttt{®}} on.

4. The network names and security settings of detected Wi-Fi<sup>®</sup> networks are displayed.
5. Tap a Wi-Fi<sup>®</sup> network to connect.

• If you selected a network that is secured, enter the security key and then tap **Connect**. Depending on the network type and security settings, you may also need to enter more information or choose a security certificate.

# Connecting to a Wi-Fi<sup>®</sup> network with EAP-TLS security

You may need to install a network certificate to your phone before you can connect to a Wi-Fi $^{\circ}$  network with EAP-TLS authentication protocol.

I. Save the certificate file to the root folder of the microSD^{\textsc{tm}} card.

2. From the Home screen, tap **Apps** > **Settings**.

# 3. Tap Location & security > Install from SD card.

4. Select the network certificate needed to connect to the EAP-TLS network.

5. After the certificate is installed, follow the steps in the previous section to connect to the  ${\sf Wi}{\sf -}{\sf Fi}^{\circledast}$  network.

# Checking wireless network status

I. From the Home screen, tap **Apps** > **Settings**.

# 2. Tap Wireless & networks > Wi-Fi<sup>®</sup> settings.

3. Tap the wireless network that the phone is currently connected to.

A message box is then displayed showing the Wi-Fi^{ $\!\!\!\rm B}$  network name, status, speed, signal strength, and more.

# Connecting to another Wi-Fi<sup>®</sup> network

I. From the Home screen, tap **Apps** > **Settings**.

2. Tap Wireless & networks > Wi-Fi<sup>®</sup> settings.

3. Detected Wi-Fi<sup>®</sup> networks are displayed in the Wi-Fi<sup>®</sup> networks section. To manually scan for available Wi-Fi<sup>®</sup> networks, on the Wi-Fi<sup>®</sup> settings screen, press **Menu** key > **Scan**.

4. Tap another  $\mathsf{Wi}\text{-}\mathsf{Fi}^{\otimes}$  network to connect to it.

# **Downloads**

Images, files and other items you download in Browser, Gmail<sup>TM</sup>, Email are stored on your phone. You can view, manage or delete what you have downloaded.

# **Opening Downloads**

I. From the Home screen, tap **Apps** > **Downloads**.

2. Tap an item you want to view it.

- Check the checkbox of the item you want to delete and then tap **Delete**.
- Press Menu key to select Sort by size or Sort by time.

#### Viewing a file

- I. From the Home screen, tap **Apps** > **Downloads**.
- 2. Tap the file you want to open.
- Swipe left or right across the screen to view the previous or next file.
- Turn your phone left or right to view the file in upright (portrait) or sideways (landscape) orientation.
- 3. Tap the screen to see the controls.
- Tap 🖳 🦉 or double-tap the screen to zoom in or out.
- Tap Slideshow to watch a slideshow of your files. Tap the screen to stop the slideshow.
- Tap **Menu** to view more options.

#### **Working with Files**

- I. From the Home screen, tap **Apps** > **Downloads**.
- 2. Tap the file you want to manage, and then press Menu key.
- 3. Tap Share, Delete or More.
- Tap **Share** > Tap the application to use to share the selected file.
- Tap Delete > Tap Confirm Delete to delete selected file.
- Tap More > Tap one of the icons shown below:

| Details                       | Get details about the file.                               |  |  |
|-------------------------------|-----------------------------------------------------------|--|--|
| Set as                        | Wallpaper         Use a picture as Home screen wallpaper. |  |  |
| Set as                        | Contact icon Use a picture as a contact icon.             |  |  |
| Сгор                          | Crop a picture.                                           |  |  |
| Rotate Left /<br>Rotate Right | Rotate a picture.                                         |  |  |

# <u>Bluetooth®</u>

# **Using Bluetooth®**

Bluetooth<sup>®</sup> is a short-range wireless communications technology that devices can use to exchange information over a distance of about 30 feet. The most common Bluetooth<sup>®</sup> devices are headphones, hands-free car kits, and portable devices, including laptops and cell phones.

#### Turning Bluetooth<sup>®</sup> on or off

- I. From the Home screen, tap **Apps** > **Settings**.
- 2. Tap Wireless & networks.
- 3. Check or uncheck Bluetooth® to turn it on or off.

# Changing the phone's Bluetooth® name

- The phone name identifies your phone to other devices.
- I. From the Home screen, tap **Apps** > **Settings**.
- 2. Tap Wireless & networks.
- 3. If Bluetooth<sup>®</sup> isn't turned on, check Bluetooth<sup>®</sup> to turn it on.
- 4. Tap **Bluetooth**<sup>®</sup> settings > Device name.
- 5. Enter the name for your phone in the dialog box > **OK**.

#### Pairing your phone with a Bluetooth® device

- I. From the Home screen, tap **Apps** > **Settings**.
- 2. Tap Wireless & networks.
- 3. If Bluetooth<sup>®</sup> isn't turned on, check Bluetooth<sup>®</sup> to turn it on.
- 4. Tap **Bluetooth® settings** > **Scan for devices**. A list of nearby Bluetooth<sup>®</sup> devices is displayed.
- 5. Tap the ID of the other device to pair them.

## Connecting to a Bluetooth<sup>®</sup> device

Once paired, your phone will automatically connect whenever it detects a paired Bluetooth<sup>®</sup> device. You can also manually connect Bluetooth<sup>®</sup> devices as follows:

- I. From the Home screen, tap **Apps** > **Settings**.
- 2. Tap Wireless & networks.
- 3. If Bluetooth  $^{\scriptscriptstyle (\! 8\!)}$  isn't turned on, check Bluetooth  $^{\scriptscriptstyle (\! 8\!)}$  to turn it on.
- 4. Tap **Bluetooth**<sup>®</sup> settings > Scan for devices.
- 5. When the phone and the device are connected, the device is displayed as connected in the list.

# Disconnecting or Unpairing from a Bluetooth® Device

#### Disconnecting a Bluetooth<sup>®</sup> device

I. From the Home screen, tap **Apps** > **Settings**.

- 2. Tap Wireless & networks > Bluetooth<sup>®</sup> settings.
- 3. In the Bluetooth<sup>®</sup> devices section, tap and hold the device name to disconnect.
  4. Tap **Disconnect**.

### Unpairing from a Bluetooth<sup>®</sup> device

You can make your phone forget its pairing connection with another Bluetooth® device.

I. From the Home screen, tap **Apps** > **Settings**.

2. Tap Wireless & networks > Bluetooth<sup>®</sup> settings.

3. In the Bluetooth<sup>®</sup> devices section, tap and hold the device name to unpair.
4. Tap **Don't Pair**.

# Connecting to a Bluetooth<sup>®</sup> Headset

- I. From the Home screen, tap **Apps** > **Settings**.
- 2. Tap Wireless & networks > Bluetooth<sup>®</sup> settings.
- 3. If Bluetooth<sup>®</sup> isn't turned on, check Bluetooth<sup>®</sup> to turn it on.
- 4. Tap Scan for devices. Your phone will start to scan for Bluetooth® devices within range.

- 5. When you see the name of your headset displayed in the Bluetooth<sup>®</sup> devices section, tap the name. Your phone then automatically tries to pair with the Bluetooth<sup>®</sup> device.
- 6. If automatic pairing fails, enter the passcode supplied with your headset.

#### **Reconnecting a headset**

- I. Put the Bluetooth<sup>®</sup> device in pairing mode.
- 2. From the Home screen, tap **Apps** > **Settings**.

#### 3. Tap Wireless & networks > Bluetooth<sup>®</sup> settings.

- 4. If Bluetooth<sup>®</sup> isn't turned on, check Bluetooth<sup>®</sup> to turn it on.
- 5. Tap the device's name in the Bluetooth® devices section.
- 6. If prompted to enter a passcode, try 0000 or 1234, or consult the headset documentation to find the passcode.

# Sending and Receiving Information Using Bluetooth®

You can use Bluetooth<sup>®</sup> to transfer information between your phone and another Bluetooth<sup>®</sup>-enabled device such as a phone or laptop computer. You can send the following types of information, depending on the device you are sending to:

- Images and videos
- Contacts
- Audio files

To send files, your phone must have an microSD<sup>™</sup> Card installed.

- **NOTE** The first time you transfer information between your phone and another device, you need to enter or confirm a security passcode. Your phone and the other device are then paired, and you will not need to exchange passcodes to transfer information in the future.
- I. On your phone, open the application that contains the item you want to send.
- 2. Follow the steps for the type of the application, select **Send File** or **Send** in the menu. Then select **Bluetooth**<sup>®</sup>.
- 3. If you are prompted to turn on Bluetooth<sup>®</sup>, tap **Turn on**.
- 4. Tap the name of the receiving device.
- 5. If prompted, accept the connection on the receiving device, and enter the same passcode on both your phone and the other device, or confirm the auto-generated passcode.
- 6. On the receiving device, accept the file.

# **Receiving information from another device**

Your device is capable of receiving a wide variety of file types with Bluetooth<sup>®</sup>, including photos, music tracks, and documents such as PDFs.

To receive files from another device, your phone must have an microSD<sup>™</sup> card installed.

I. From the Home screen, tap **Apps** > **Settings**.

- 2. Tap Wireless & networks > Bluetooth<sup>®</sup> settings.
- 3. If Bluetooth<sup>®</sup> isn't turned on, check Bluetooth<sup>®</sup> to turn it on.
- 4. Tap the **Discoverable** check box.
- 5. On the sending device, send one or more files to your phone.
- 6. If a Bluetooth<sup>®</sup> authorization request is displayed on your phone, enter the same passcode on both your phone and the other device, or confirm the auto-generated passcode.
- 7. When your phone receives a file transfer request notification, slide down the notifications panel, and then tap **Accept**.
- 8. When the transfer is complete, a notification is displayed. To open the file immediately, slide down the notifications panel, and tap the notification.

#### Adding the Bluetooth<sup>®</sup> received folder to the Home screen

You can add a folder to the Home screen that shows all files you have received with  $\mathsf{Bluetooth}^{\$}.$ 

- I. Tap and hold an empty area on the Home screen, tap Folders > Bluetooth<sup>®</sup> received.
- 2. Tap and hold the Bluetooth<sup>®</sup> received folder icon, and drag it to your desired Home screen location.

To view the folder contents, tap the folder icon. To open a file, tap the file name.

# **Entertainment**

# Camera/Camcorder

You can take pictures and shoot videos with Camera/Camcorder.

Photos and videos captured with the camera will be stored on the phone's microSD<sup>™</sup> card.A microSD<sup>™</sup> card must be installed to use the Camera/Camcorder.

### **Opening Camera**

- From the Home screen, tap Apps > Camera.
- When in Camcorder mode, drag the to the Camera position. Or, press Menu key > Switch to camera.

When you're in Camera mode and you turn your phone left or right, the onscreen camera controls automatically rotate the display.

### **Camera settings**

When in Camera mode, Camera settings are displayed on screen. Before taking the photo, you can adjust your camera settings or leave the controls in automatic mode.

I. From the Home screen, tap **Apps** > **Camera**.

2. Tap a setting icon. The settings open over the screen.

3. Tap the setting you want to change.

| General                                                          | Exposure                                                                                                    | +2, +1, 0, -1, -2                                       |  |  |
|------------------------------------------------------------------|----------------------------------------------------------------------------------------------------|---------------------------------------------------------|--|--|
| settings                                                         | Scene mode                                                                                                    | Auto, Night                                             |  |  |
|                                                                  | Picture size                                                                                                    | 2M Pixels, IM Pixels                                    |  |  |
|                                                                  | Picture quality                                                                                                    | Jpeg 55%, Jpeg 85%, Jpeg 100%, Super fine, Fine, Normal |  |  |
|                                                                  | Colour effect                                                                                                    | None, Mono, Sepia, Negative                             |  |  |
|                                                                  | Anti Banding                                                                                                    | 50 Hz, 60 Hz, Auto                                      |  |  |
|                                                                  | Remaining shots                                                                                                    | Show, Hide                                              |  |  |
|                                                                  | Auto review                                                                                                    | to review Disable, I Second, 2 Seconds, 3 Seconds       |  |  |
|                                                                  | Camera settings                                                                                                    | Restore defaults                                        |  |  |
| Store location                                                   | Activate to use your phone's location-based services. Take pictures wherever you are and tag them with the location. |                                                         |  |  |
| White balance Auto, Incandescent, Daylight, Fluorescent, Cloudy. |                                                                                                    | nt, Daylight, Fluorescent, Cloudy.                      |  |  |
| Flash mode On, Off, Red eye                                      |                                                                                                    |                                                         |  |  |
| Zoom                                                             | Ix~4x Tap the amount of zoom you want.                                                                               |                                                         |  |  |

4. Press **Back** key or tap the screen to close the Settings menus.

# Taking a picture

I. From the Home screen, tap **Apps** > **Camera**.

- 2. Frame your subject on screen.
- Tap . The camera brings the image into focus. When the image is in focus, the camera takes a picture.

The picture you just took is briefly previewed full-screen, and then is displayed as a thumbnail at the top right. Tap the thumbnail to view, share, or work with your pictures in Gallery.

# **Opening Camcorder**

- From the Home screen, tap **Apps** > **Camcorder**.
- Or, when you're in Camera mode, drag the to the Camcorder position. Or, press Menu key > Switch to video.

The camcorder interface does show in landscape mode. Just sideways.

# **Camcorder settings**

When in Camcorder mode, Camcorder settings are displayed on screen. Before recording, you can adjust your camcorder settings or leave them in automatic mode.

I. From the Home screen, tap **Apps** > **Camcorder**.

2. Tap a setting icon. The settings open over the screen.

3. Tap the setting you want to change.

| General       | Colour effect                                                       | r effect None, Mono, Sepia, Negative |  |
|---------------|---------------------------------------------------------------------|--------------------------------------|--|
| settings      | Video format                                                        | WVGA, VGA, CIF, QVGA, QCIF           |  |
|               | Video Encoder                                                       | MPEG4, H263, H264                    |  |
| Audio Encoder |                                                                     | AMRNB, AAC                           |  |
|               | Video duration                                                      | 10 seconds, 10 minutes, 30 minutes   |  |
|               | Remaining time                                                      | Show, Hide                           |  |
|               | Camera settings                                                     | Restore defaults                     |  |
| White balance | Auto, Incandescent, Daylight, Fluorescent, Cloudy.                  |                                      |  |
| Flash mode    | On, Off                                                             |                                      |  |
| Video quality | High (30m), Low (30m), MMS (Low, 30s), YouTube™ (High, 10m), Custom |                                      |  |
|               |                                                                     |                                      |  |

4. Press **Back** key or tap the screen to close the Settings menus.

**NOTE** Depending on the selected video quality, not all video quality and video encoder options may be available.

# **Recording videos**

- I. From the Home screen, tap **Apps > Camcorder**.
- 2. Frame the scene where you want to start recording.
- 3. Tap [ ] to start recording.
- 4. Tap **(m)** to stop recording.

An image from your most recent video is displayed as a thumbnail at the top right. Tap the thumbnail to view, share, or work with your videos in Gallery.

# Gallery

Use Gallery to view your pictures and videos. You can edit and add effects to your photos. You can also easily add a photo as your contact icon, location icon, or wallpaper.

### **Opening Gallery and viewing album lists**

# **Opening Gallery**

- From the Home screen, tap **Apps** > **Gallery**.
- Or when you're in Camera/Camcorder mode, tap the thumbnail image at the top right. Your album list is displayed. Albums are groups of images and videos in folders.

# **Managing Albums**

- I. From the Home screen, tap **Apps** > **Gallery**.
- 2. Press Menu key twice.
- 3. Check the albums you want.
- Tap **Share** > Tap the application to use to share the selected albums. You can share the entire contents of one or more albums.
- Tap Delete > Tap Confirm Deletion to delete selected albums and all contents from your microSD<sup>™</sup> card.
- Tap More > Tap Details to get details about selected albums.

# Opening an album and viewing its contents

### Viewing contents of an album

After you've selected an album, you can browse through your pictures and videos. Albums open displaying the pictures and videos they contain in a chronologically ordered grid. The name of the album is shown at the top of the screen.

### I. From the Home screen, tap **Apps** > **Gallery**.

- 2. Swipe left or right across the screen to view additional albums, then tap an album to open and view its contents.
- 3. When you open an album,
- Swipe left or right across the screen to view more contents. Tap a thumbnail image to view it.
- Drag to the left or right to scroll adjust scrolling speed. The image creation dates is displayed enabling you to easily locate an image.

• Tap to change the album view mode. You can view the pictures and videos in a grid or in stacks, sorted by date and location.

## Working with pictures or videos in batches

You can select one or more pictures or videos in an album to work on them in batches.

I. From the Home screen, tap **Apps** > **Gallery**.

2. Tap the album you want to open, and then press Menu key twice.

- 3. Check the pictures or videos you want.
- Tap Share > Tap the application to use to share the selected items.
- Tap **Delete** > Tap **Confirm Deletion** to delete selected items from your microSD<sup>™</sup> card.
- Tap More > Tap Details to get details about selected items.

The controls available depend on the mix of selected items.

## **Viewing pictures**

### Viewing a picture

- I. From the Home screen, tap **Apps** > **Gallery**.
- 2. Tap the album you want to open, and then tap a thumbnail image of picture to view it.
- Swipe left or right across the screen to view the previous or next picture in the album.
- Turn your phone left or right to view the picture in upright (portrait) or sideways (landscape) orientation.
- 3. Tap the screen to see the controls.
- Tap 🔍 or double-tap the screen to zoom in or out.
- Tap Slideshow to watch a slideshow of your pictures and videos in the album. Tap the screen to stop the slideshow.
- Tap O Menu to view more options.

# Working with pictures

- I. From the Home screen, tap **Apps** > **Gallery**.
- 2. Tap the album you want to open, and then tap a thumbnail image of the picture.
- 3. Press Menu key. Or tap the screen > Menu.
- Tap **Share** > Tap the application to share the picture. You can share a picture by sending it to friends or posting it in a Picasa web album.

- Tap **Delete** > Tap **Confirm Deletion** to delete the picture from your microSD<sup>™</sup> card.
- Tap **More** > Tap one of the icons shown below:

| Details                    | Get details about the picture. |                                         |  |
|----------------------------|--------------------------------|-----------------------------------------|--|
| Set as                     | Wallpaper                      | Use a picture as Home screen wallpaper. |  |
|                            | Contact icon                   | Use a picture as a contact icon.        |  |
| Сгор                       | Crop a picture.                |                                         |  |
| Rotate Left / Rotate Right | Rotate a picture.              |                                         |  |

# **Playing videos**

- I. From the Home screen, tap **Apps** > **Gallery**.
- 2. Tap the album you want to open, and then tap a thumbnail image of the video to view it. You can view the video in landscape or portrait mode.
- 3. Tap the video to view the controls.
- Tap *to skip backwards.*
- Tap 📕 to pause the video.
- Tap to resume playback.
- Tap 🗰 to skip forward.

# Videos

# **Opening Videos and viewing video lists**

Use the Videos application to play videos that you've recorded with the Camcorder, downloaded from the web, or copied onto your microSD<sup>TM</sup> card.

• From the Home screen, tap Apps > Videos. Your video list is displayed.

# **Playing videos**

- I. From the Home screen, tap **Apps** > **Videos**.
- 2. Tap a video to view it.
- 3. Tap the video to view the controls.
- Tap <u>to skip backwards</u>.

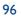

Tap iii to pause the video.
Tap iii to resume playback.
Tap iiii to skip forward.

# Sound Recorder

# **Opening Sound Recorder**

You must have a microSDTM card installed to use Sound Recorder.

I. From the Home screen, tap **Apps** > **Sound Recorder**.

- 2. Tap to start recording a voice clip.
- 3. Tap to stop recording.
- To save the voice clip, enter voice record name > Tap **Save** > Tap **Confirmation**.
- To discard the voice clip, tap **Discard**.
- Tap to listen to the recording.

# Music

Play music and audio files with Music application.

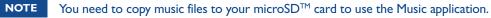

# Viewing your music library

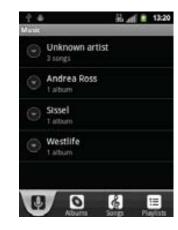

I. From the Home screen, tap **Apps** > **Music**.

2. You can select library to open at the bottom of the screen.

- You can view the lists of music in the microSD<sup>™</sup> card.
- The lists are automatically organized according information contained in the music files. To view each list of music, you can tap the corresponding category; **Artists**, **Albums**, **Songs** or **Playlists**.

## Searching for music in the library

I. From the Home screen, tap **Apps** > **Music**.

# 2. Press Search key.

- Start typing the name of an artist, album, or track. Matches are displayed in the list below the search box.
- Tap a matching song to play it. Or tap a matching album or artist to view a list of associated songs.

# Using a song as a ringtone

You can use a song as your phone ringtone.

- I. From the Home screen, tap **Apps** > **Music**.
- 2. Tap and hold a song in a library list. In the menu that opens, tap **Use as phone ringtone**. Or on the Playback screen, press **Menu** key > **Use as ringtone**.

# Deleting a song from the microSD<sup>™</sup> card

- I. From the Home screen, tap **Apps** > **Music**.
- 2. Tap and hold a song. In the menu that opens, tap **Delete** > **OK**.

NOTE If you are playing the song, the song can not be deleted.

# **Playing music**

- I. From the Home screen, tap **Apps** > **Music**.
- 2. Tap the library you want to open at the bottom of the screen.
- 3. Tap a song or press **Menu** key > Tap **Play all** mode, **Party shuffle** mode or **Shuffle all** mode. Available playback modes vary according to each library setting.
- Tap the on screen icons to control music playback, select a song to play, repeat songs, and more.

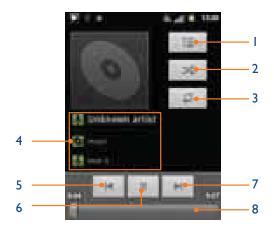

Open the current playlist. 2 Turn shuffle on or off. (Shuffle is off when button is gray.) Repeat the current playlist: Repeat all songs, Repeat current song, Repeat off. 3 4 Tap and hold, then search for the corresponding information in Browser/Music/ YouTube<sup>™</sup>. 5 Go to the previous song in the current playlist. 6 Play/Pause. 7 Go to the next song in the current playlist. Drag the slider to go directly to a specific section of a track. 8

# **Music playing features**

- I. From the Home screen, tap **Apps** > **Music**.
- 2. Open the library you want, and then tap the music file.
- To adjust the volume, press Volume up and Volume down.
- While music is playing, it is possible to exit to the Home screen or open another application.
- You can also return to the Music application by opening the Notification panel.

# Working with playlists

You can organize the music files by creating playlists.

# **Creating a playlist**

- I. From the Home screen, tap **Apps** > **Music**.
- 2. Tap and hold the desired track > **Add to playlist** > **New**.
- 3. Enter the Playlist name > **Save**.

#### Adding a song to a playlist

I. While in the Music application, tap and hold the desired track > Add to playlist > Current playlist, New or tap the playlist you want.

| Current playlist | The selected music is added to the current playlist.                                                |  |
|------------------|----------------------------------------------------------------------------------------------------|--|
|                  | When you enter the name of a playlist and tap <b>Save</b> , the music is added to the new playlist. |  |

## Removing a song from a playlist

- I. While in the Music application, tap **Playlists** > Tap the desired playlist.
- 2. Tap and hold the track to be deleted > **Delete** > **OK**.
- The song is permanently deleted from the playlist and the microSD<sup>™</sup> card.

# **Deleting a playlist**

- I. From the Home screen, tap **Apps** > **Music**.
- 2. Tap the **Playlists** > Tap and hold a playlist to be deleted > **Delete**.
- Although you delete a playlist, music files will remain on your phone's memory card.

# <u>Tools</u>

# Clock

## **Opening the Clock**

- I. From the Home screen, tap **Apps** > **Clock**.
- The Clock application opens and displays the date time, local weather and other useful information.

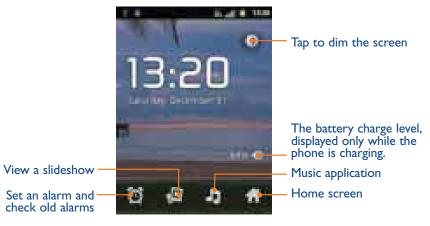

## **Managing Alarms**

## Adding a new alarm

I. From the Home screen, tap **Apps** > **Clock**.

2. Tap 2. Tap 2.

- 3. To change the alarm time, tap +/- or type the number using the keyboard. Then toggle AM/ PM > Set.
- 4. Check the checkbox, 'Turn alarm on'.
- 5. Edit Turn alarm on, Time, Repeat, Ring tone, Vibrate and Label > Done.

# Editing an alarm

- I. From the Home screen, tap **Apps** > **Clock**.
- 2. Tap 2. Tap an existing alarm.
- 3. Turn the alarm on or off by checking or un-checking the checkbox, '**Turn alarm on**'. In the alarm list, set alarms are underlined in green.
- 4. Edit **Time**, **Repeat**, **Ringtone**, **Vibrate** and **Label** > **Done**. Or tap **Delete** to remove the alarm > **OK**.

#### **Changing alarm settings**

I. From the Home screen, tap **Apps** > **Clock**.

# 2.Tap 2.Tap

| • Alarm in silent mode | Check to play alarms even when the phone is in silent mode. |
|------------------------|-------------------------------------------------------------|
| Alarm volume           | Set the volume of alarms.                                   |
| Snooze duration        | Set how long Clock waits before playing an alarm again.     |
| • Side button behavior | Set the side button behavior for alarms.                    |

### Stopping an alarm

- I. When the alarm sounds, tap **Dismiss** to stop the alarm.
- Tap **Snooze** to repeat the alarm after a specified length of time.

# Calculator

#### Using Calculator

- I. From the Home screen, tap **Apps** > **Calculator**.
- 2. Enter numbers and arithmetic operators.
- Drag the screen to the left to open the Advanced panel. Or press Menu key > Advanced panel.
- Tap and hold the Calculator's display to open a text editing menu. You can cut, copy, and select text for use in Calculator or other Applications.
- Tap **CLEAR** to delete the last number or operator you entered. Tap and hold **CLEAR** to delete everything in the display.

## Memo

#### Adding a new memo

- I. From the Home screen, tap **Apps** > **Memo**.
- 2. Tap Add New Memo.
- 3. Enter the text > **Save**.

### Managing memos

- I. From the Home screen, tap **Apps > Memo**.
- 2. Tap the memo you want to manage:
- Tap the Memo screen to edit it and then edit the text > Save.
- Press Menu key > Send via to send it > Tap an application to use to send the selected memo.
- Press Menu key > Delete > All or check on memos you want to delete > Done. Or tap the memo you want to delete > Press Menu key > Delete > OK.

# **My Files**

You can use the My Files application to manage the contents of your microSD<sup>TM</sup> card. If the card memory is full, delete content files to free memory for other items.

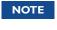

Your applications store settings and configuration information on the microSD<sup>TM</sup> card. Be very careful when moving or deleting files as missing or damaged files can cause applications to crash or fail to function.

#### **Opening My Files**

I. From the Home screen, tap **Apps** > **My Files**.

2. Tap the folder you want to view.

Music and image files will be opened by their corresponding applications. Some file types may not be supported and will be unable to be opened.

#### **Creating a new folder**

I. From the Home screen, tap **Apps** > **My Files**.

- 2. Select to the location where you want to create a new folder > Press Menu key > Tap New Folder.
- 3. Enter the folder name > **OK**.

# Managing file or folder

I. From the Home screen, tap **Apps** > **My Files**.

2. Find the file or the folder you want to manage,

- Tap and hold the item you want to move to another location > Move > Select the desired folder or location > Move here.
- Tap and hold the item you want to rename > Rename > Enter the file or folder name > OK.
- Tap and hold the item you want to delete> **Delete** > "Do you really want to delete (item name)?" will appear on the screen > **OK**.
- Tap and hold the file you want to send > **Send** > Tap the application you want to use to send the selected file.
- Tap and hold the file you want to copy > **Copy** > **Copy here**.

# **Settings**

# **Settings on Your Phone**

Control and customize phone settings on the Settings screen.

From the Home screen, tap **Apps** > **Settings**.

## Wireless & networks

| Airplane mode                                                        | Airplane mode On / Off.<br>Check to turn off all the phone's radios that transmit voice<br>or data.                                                                |
|----------------------------------------------------------------------|----------------------------------------------------------------------------------------------------|
| <ul> <li>Wi-Fi<sup>®</sup>/Wi-Fi<sup>®</sup><br/>settings</li> </ul> | Wi-Fi <sup>®</sup> On / Off.<br>Set up and manage Wi-Fi <sup>®</sup> networks. For details about working<br>with these settings, see " <b>Wi-Fi<sup>®</sup></b> ". |
| Bluetooth <sup>®</sup> / Bluetooth <sup>®</sup> settings             | Bluetooth <sup>®</sup> On / Off.<br>For details about working with these settings, see " <b>Bluetooth</b> <sup>®</sup> ".                                          |
| • VPN settings                                                       | Set up and manage Virtual Private Networks (VPNs).                                                                                                    |
| Mobile networks                                                      | Set options for roaming, networks and APNs.                                                                                                    |

# Call settings

| North American     dialing | Check to replace + width International dialing code except +1.                                                                                                    |
|----------------------------|----------------------------------------------------------------------------------------------------|
| • International dialing    | Set international dialing code for outgoing calls.                                                                                                    |
| • TTY mode                 | The teletypewriter (TTY) is a telecommunications device that<br>allows people, who are deaf or hard of hearing, or who have<br>speech or language disabilities, to communicate via a telephone. |
| DTMF Tones                 | Set the length of DTMF tones.                                                                                                    |

# Sound

| Silent mode           | When set to silent, your phone doesn't play any ring, alert, and effects sounds.<br>You must silence media and alarms in their own applications. |
|-----------------------|----------------------------------------------------------------------------------------------------|
| • Vibrate             | Configure when you want the phone to vibrate when you receive a phone call or notification.                                                      |
| • Volume              | Set the volume of ringtones that sound when you receive a phone call or notification, media (music, videos, and so on), and alarms.              |
| Phone ringtone        | Select the ringtone to sound when you receive a phone call.                                                                                      |
| Notification ringtone | Select the ringtone to sound when you receive a notification.                                                                                    |
| • Audible touch tones | Play tones when using dial pad.                                                                                                    |
| Audible selection     | Play sound when making screen selection.                                                                                                    |
| Screen lock sounds    | Play sounds when locking and unlocking the screen.                                                                                               |
| • Haptic feedback     | Vibrate when pressing soft keys and on certain UI interactions.                                                                                  |

# Display

| • Brightness         | Adjusting the brightness of the screen.                                                                |
|----------------------|----------------------------------------------------------------------------------------------------|
| • Auto-rotate screen | Automatically switch the orientation of the screen as you turn the phone sideways or even upside down. |
| Animation            | Configures the level of user interface animation.                                                      |
| Screen timeout       | Adjust the delay before the screen automatically turns off.                                            |

# Location & security

| Use wireless     networks        | Location determined by Wi-Fi <sup>®</sup> and/or mobile networks.                  |
|----------------------------------|------------------------------------------------------------------------------------|
| Use GPS satellites               | When locating, accurate to street level(uncheck to conserve battery).              |
| • Set up screen lock             | Configure your phone to require a pattern, PIN, or password to unlock your screen. |
| • Visible passwords              | Show password characters as you enter them.                                        |
| Select device     administrators | Add or remove device administrators.                                               |
| • Use secure credentials         | Allow applications to access secure certificates and other credentials.            |
| • Install from SD card           | Install encrypted certificates from microSD <sup>™</sup> card.                     |
| • Set password                   | Set or change the credential storage password.                                     |
| Clear storage                    | Clear credential storage of all contents and reset its password.                   |

# Applications

| Unknown sources       | Allow installation of non-Market applications. |
|-----------------------|------------------------------------------------|
| Quick launch          | Set keyboard shortcuts to launch applications. |
| • Manage applications | Manage and remove installed applications.      |
| Running services      | View and control currently running services.   |
| • Storage use         | View storage used by applications.             |
| Development           | Set options for application development.       |

# Accounts & sync

| Background data | Set whether applications can sync, send and receive data at any time.                                                    |
|-----------------|----------------------------------------------------------------------------------------------------|
| • Auto-sync     | Allow applications to sync data automatically.                                                                           |
| Manage Accounts | Lists the Google accounts and other accounts you've added to the phone. If you tap an account, its account screen opens. |
| Add account     | You can add Corporate, Facebook <sup>™</sup> or Google account on your phone.                                            |

# Privacy

| • Factory data reset | Erases all data on phone. This will erase all data from your phone, including: your Google account, system and application data and settings, downloaded applications. And it will not erase: current system software and bundled applications, microSD <sup>™</sup> card files, such as music or photos. |
|----------------------|----------------------------------------------------------------------------------------------------|
|----------------------|----------------------------------------------------------------------------------------------------|

# Storage

| • Total space   | Check the total space of microSD <sup>™</sup> card.                                                                                                    |
|-----------------|----------------------------------------------------------------------------------------------------|
| Available space | Check the available space on microSD <sup>™</sup> card.                                                                                                    |
| Unmount SD card | Unmount the microSD <sup>™</sup> card for safe removal.<br>If you unmount the microSD <sup>™</sup> card, some applications you are<br>using will stop and may be unavailable until you remount the<br>microSD <sup>™</sup> card. |
| • Erase SD card | This will erase all data from the microSD <sup>™</sup> card. You must unmount an microSD <sup>™</sup> card before you can format it.                                                                                             |
| Available space | Check the available space on internal phone storage.                                                                                                    |

# Language & keyboard

| • Select language               | Select the language to use for the text on your phone.                                                                                                    |
|---------------------------------|----------------------------------------------------------------------------------------------------|
| • User dictionary               | Add or delete the words suggested when entering text.                                                                                                    |
| TouchPal Input                  | Set Key press sound, Key press vibration, Show Popup, Slide-<br>down symbols, Keyboard layout, TouchPal Input, TouchPal<br>Curve™ or Language.                                                                            |
| • Android <sup>™</sup> keyboard | Set Vibrate on key-press, Sound on key-press, Popup on key-<br>press, Touch to correct words, Auto-capitalization, Show settings<br>key, Voice input, Input languages, Quick fixes, Show suggestions<br>or Auto-complete. |
| Soft keyboard switch            | You can change soft keyboard mode by selecting Landscape mode or Portrait mode when using soft keyboard.                                                                                                    |
| • Built-in keyboard             | Settings for built-in, physical keyboard.                                                                                                    |

# Voice input & output

| <ul> <li>Voice recognizer<br/>settings</li> </ul> | Set Language, SafeSearch, Block offensive words, Personalized recognition or Google Account dashboard.                                                                                                    |  |
|---------------------------------------------------|----------------------------------------------------------------------------------------------------|--|
| <ul> <li>Text-to-speech<br/>settings</li> </ul>   | Select Listen to an example, Always use my settings, (Default<br>Engine, Install voice data, Speech rate, Language), (Pico TTS<br>settings). In order to use the text-to-speech feature, voice data<br>must be downloaded from the Android Market to your phone's<br>microSD <sup>™</sup> Card. Select the Install voice data menu item to<br>install Text-to-speech data. |  |

# Accessibility

| Accessibility              | Accessibility options are activated after downloading the<br>Accessibility service from the Android Market.TalkBack is a screen reader that provides spoken feedback when<br>using native Android™ applications. Once installed it becomes<br>part of the Android system and cannot be uninstalled. TalkBack<br>does not run if Accessibility is disabled. You can download this<br>plug-in from Android Market. |  |
|----------------------------|----------------------------------------------------------------------------------------------------|--|
| • TalkBack                 |                                                                                                    |  |
| Power button ends     call | If checked, during a call, pressing Power ends call instead of turning off screen.                                                                                                    |  |

## Date & time

| • Use 24-hour format | Display the time using 24-hour format.     |  |
|----------------------|--------------------------------------------|--|
| • Select date format | mat Select the format for displaying date. |  |

#### About phone

| • Phone updates                | You can upgrade your system to up-to-date version. |  |
|--------------------------------|----------------------------------------------------|--|
| • Status                       | Information about your Phone number, signal, etc.  |  |
| • Battery use                  | Check what has been using the battery.             |  |
| Legal information              | Open source licenses and Google legal.             |  |
| Model number                   | Check the Model number.                            |  |
| • Android <sup>™</sup> version | Check the Android <sup>™</sup> version.            |  |
| Baseband version               | Check the Baseband version.                        |  |
| Kernel version                 | Check the Kernel version.                          |  |

# Safety and use

# Please read before proceeding

THE BATTERY IS NOT FULLY CHARGED WHEN YOUTAKE IT OUT OF THE BOX. DO NOT REMOVE THE BATTERY PACK WHEN THE PHONE IS CHARGING. YOUR WARRANTY IS INVALIDATED IF YOU DISASSEMBLE OR ATTEMPT TO DISASSEMBLE THE DEVICE.

### **Privacy restrictions**

Some countries require full disclosure of recorded telephone conversations, and stipulate that you must inform the person with whom you are speaking that the conversation is being recorded. Always obey the relevant laws and regulations of your country when using the recording feature of your phone.

## **Disclaimers**

ANY WEATHER, STOCK, OR OTHER INFORMATION, DATA, OR DOCUMENTATION ("ACCESSED INFORMATION") ARE PROVIDED "AS IS" AND WITHOUT ANY WARRANTY OR ANY TECHNICAL SUPPORT. TO THE MAXIMUM EXTENT PERMITTED BY APPLICABLE LAW, TCT MOBILE AND ITS AFFILIATES expressly disclaim any and all representations and warranties, arising by law or otherwise, related to the Accessed Information, including without limitation any express or implied representation or warranty of merchantability, fitness for a particular purpose, non-infringement, quality, accuracy, completeness, effectiveness, reliability, or usefulness. Without limiting the foregoing, it is further understood that TCT Mobile and its Affiliates are not responsible for any use of the Accessed Information or the results arising from such use, and that you use such information at your own risk.

# Limitation of damages

TO THE MAXIMUM EXTENT PERMITTED BY APPLICABLE LAW, IN NO EVENT SHALL TCT MOBILE OR ITS AFFILIATES BE LIABLE TO YOU, ANY USER, OR THIRD PARTY FOR ANY INDIRECT, SPECIAL, CONSEQUENTIAL, INCIDENTAL OR PUNITIVE DAMAGES OF ANY KIND, ARISING IN CONTRACT, TORT, OR OTHERWISE, INCLUDING, BUT NOT LIMITED TO, INJURY, LOSS OF REVENUE, LOSS OF GOODWILL, LOSS OF BUSINESS OPPORTUNITY, LOSS OF DATA, AND/OR LOSS OF PROFITS, REGARDLESS OF THE FORESEEABILITY THEREOF OR WHETHER TCT MOBILE OR ITS AFFILIATES HAVE BEEN ADVISED OF THE POSSIBILITY OF SUCH DAMAGES. AND IN NO EVENT SHALL THE TOTAL LIABILITY OFTCT MOBILE OR ITS AFFILIATES EXCEED THE AMOUNT RECEIVED FROM YOU, REGARDLESS OF THE LEGAL THEORY UNDER WHICH THE CAUSE OF ACTION IS BROUGHT.THE FOREGOING DOES NOT AFFECT ANY STATUTORY RIGHTS WHICH MAY NOT BE DISCLAIMED.

# Important health information and safety precautions

When using this product, the safety precautions below must be taken to avoid possible legal liabilities and damages.

Retain and follow all product safety and operating instructions. Observe all warnings in the operating instructions on the product.

To reduce the risk of bodily injury, electric shock, fire, and damage to the equipment, observe the following precautions.

# **Electrical safety**

This product is intended for use when supplied with power from the designated battery or power supply unit. Other usage may be dangerous and will invalidate any approval given to this product.

# Safety precautions for proper grounding installation

- Connecting to improperly grounded equipment can result in an electric shock to your device.

This product is equipped with a USB Cable for connecting with desktop or notebook computer.Be sure your computer is properly grounded (earthed) before connecting this product to the computer. The power supply cord of a desktop or notebook computer has an equipmentgrounding conductor and a grounding plug. The plug must be plugged into an appropriate outlet which is properly installed and grounded in accordance with all local codes and ordinances.

# Safety precautions for power supply unit

# Use the correct external power source

A product should be operated only from the type of power source indicated on the electrical ratings label. If you are not sure of the type of power source required, consult your authorized service provider or local power company. For a product that operates from battery power or other sources, refer to the operating instructions that are included with the product. This product should be operated only with the following designated power supply unit(s).

Travel charger: Input: 100-240 V, 50/60 Hz, 0.15 A Output: 5 V, 1000 mA

# Handle battery packs carefully

This product contains a Lithium-ion polymer or Lithium-ion battery. There is a risk of fire and burns if the battery pack is handled improperly. Do not attempt to open or service the battery pack. Do not disassemble, crush, puncture, short external contacts or circuits, dispose of in fire or water, or expose a battery pack to temperatures higher than 140°F (60°C).

Danger of explosion if battery is incorrectly replaced. To reduce risk of fire or burns, do not disassemble, crush, puncture, short external contacts, expose to temperature above 140°F (60°C), or dispose of in fire or water. Replace only with specified batteries. Recycle or dispose of used batteries according to the local regulations or reference guide supplied with your product.

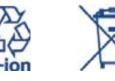

| NOTE |  |
|------|--|
|      |  |

This product should be operated only with the following designated Battery Pack(s). Battery: Lithium 1300 mAh

## Take extra precautions

- Keep the battery or device dry and away from water or any liquid as it may cause a short circuit.
- Keep metal objects away so they don't come in contact with the battery or its connectors as it may lead to short circuit during operation.
- The phone should only be connected to products that bear the USB-IF logo or have completed the USB-IF compliance program.
- Do not use a battery that appears damaged, deformed, or discolored, or the one that has any rust on its casing, overheats, or emits a foul odor.
- Always keep the battery out of the reach of babies and small children, to avoid swallowing of the battery. Consult the doctor immediately if the battery is swallowed.
- Only use the battery with a charging system that has been qualified with the system per this standard, IEEE-Std-172 5-2006. Use of an unqualified battery or charger may present a risk of fire, explosion, leakage or other hazard.
- Replace the battery only with another battery that has been gualified with the system per this standard, IEEE-Std-172 5-2006. Use of an unqualified battery may present a risk of fire, explosion, leakage or other hazard.
- Avoid dropping the phone or battery. If the phone or battery is dropped, especially on a hard surface, and the user suspects damage, take it to a service centre for inspection.

- If the battery leaks:
- Do not allow the leaking fluid to come in contact with skin or clothing. If already in contact, flush the affected area immediately with clean water and seek medical advice.
- Do not allow the leaking fluid to come in contact with eyes. If already in contact, DO NOT rub; rinse with clean water immediately and seek medical advice.
- Take extra precautions to keep a leaking battery away from fire as there is a danger of ignition or explosion.

# Safety precautions for direct sunlight

Keep this product away from excessive moisture and extreme temperatures. Do not leave the product or its battery inside a vehicle or in places where the temperature may exceed  $140^{\circ}F$  (60°C), such as on a car dashboard, window sill, or behind a glass that is exposed to direct sunlight or strong ultraviolet light for extended periods of time. This may damage the product, overheat the battery, or pose a risk to the vehicle.

# **Prevention of hearing loss**

Permanent hearing loss may occur if earphones or headphones are used at high volume for prolonged periods of time.

#### Safety in aircraft

Due to the possible interference caused by this product to an aircraft's navigation system and its communications network, using this device's phone function on board an airplane is against the law in most countries. If you want to use this device when on board an aircraft, remember to turn off your phone by switching to Airplane Mode.

#### **Environment restrictions**

Do not use this product in gas stations, fuel depots, chemical plants or where blasting operations are in progress, or in potentially explosive atmospheres such as fuelling areas, fuel storehouses, below deck on boats, chemical plants, fuel or chemical transfer or storage facilities, and areas where the air contains chemicals or particles, such as grain, dust, or metal powders. Please be aware that sparks in such areas could cause an explosion or fire resulting in bodily injury or even death.

## **Explosive atmospheres**

When in any area with a potentially explosive atmosphere or where flammable materials exist, the product should be turned off and the user should obey all signs and instructions. Sparks in such areas could cause an explosion or fire resulting in bodily injury or even death. Users are advised not to use the equipment at refueling points such as service or gas stations, and are reminded of the need to observe restrictions on the use of radio equipment in fuel depots, chemical plants, or where blasting operations are in progress. Areas with a potentially explosive atmosphere are often, but not always, clearly marked. These include fueling areas, below deck on boats, fuel or chemical transfer or storage facilities, and areas where the air contains chemicals or particles, such as grain, dust, or metal powders.

## **Road safety**

Full attention must be given to driving at all times in order to reduce the risk of an accident. Using a phone while driving (even with a hands free kit) causes distraction and can lead to an accident. You must comply with local laws and regulations restricting the use of wireless devices while driving.

### Safety precautions for RF exposure

- Avoid using your phone near metal structures (for example, the steel frame of a building).
- Avoid using your phone near strong electromagnetic sources, such as microwave ovens, sound speakers, TV and radio.
- Use only original manufacturer-approved accessories, or accessories that do not contain any metal.
- Use of non-original manufacturer-approved accessories may violate your local RF exposure guidelines and should be avoided.

### Interference with medical equipment functions

This product may cause medical equipment to malfunction. The use of this device is forbidden in most hospitals and medical clinics.

If you use any other personal medical device, consult the manufacturer of your device to determine if they are adequately shielded from external RF energy. Your physician may be able to assist you in obtaining this information.

Turn your phone OFF in health care facilities when any regulations posted in these areas instruct you to do so. Hospitals or health care facilities may be using equipment that could be sensitive to external RF energy.

## Nonionizing radiation

Your device has an internal antenna. This product should be operated in its normal-use position to ensure the radiative performance and safety of the interference. As with other mobile radio transmitting equipment, users are advised that for satisfactory operation of the equipment and for the safety of personnel, it is recommended that no part of the human body be allowed to come too close to the antenna during operation of the equipment. Use only the supplied integral antenna. Use of unauthorized or modified antennas may impair call quality and damage the phone, causing loss of performance and SAR levels exceeding the recommended limits as well as result in non-compliance with local regulatory requirements in your country.

To assure optimal phone performance and ensure human exposure to RF energy is within the guidelines set forth in the relevant standards, always use your device only in its normaluse position. Contact with the antenna area may impair call quality and cause your device to operate at a higher power level than needed. Avoiding contact with the antenna area when the phone is IN USE optimizes the antenna performance and the battery life.

#### **Electrical safety**

#### Accessories

- Use only approved accessories.
- · Do not connect with incompatible products or accessories.
- Take care not to touch or allow metal objects, such as coins or key rings, to contact or shortcircuit the battery terminals.

#### **Connection to a car**

Seek professional advice when connecting a phone interface to the vehicle electrical system.

#### Faulty and damaged products

- Do not attempt to disassemble the phone or its accessory.
- Only qualified personnel must service or repair the phone or its accessory.

## **General precautions**

You alone are responsible for how you use your phone and any consequences of its use. You must always switch off your phone wherever the use of a phone is prohibited. Use of your phone is subject to safety measures designed to protect users and their environment.

#### Avoid applying excessive pressure to the device

Do not apply excessive pressure on the screen and the device to prevent damaging them and remove the device from your pants' pocket before sitting down. It is also recommended that you store the device in a protective case and only use the device stylus or your finger when interacting with the touch screen. Cracked display screens due to improper handling are not covered by the warranty.

#### Device getting warm after prolonged use

When using your device for prolonged periods of time, such as when you're talking on the phone, charging the battery or browsing the Web, the device may become warm. In most cases, this condition is normal and therefore should not be interpreted as a problem with the device.

#### **Heed service markings**

Except as explained elsewhere in the Operating or Service documentation, do not service any product yourself. Service needed on components inside the device should be done by an authorized service technician or provider.

### **Protect your phone**

- Always treat your phone and its accessories with care and keep them in a clean and dust-free place.
- Do not expose your phone or its accessories to open flames or lit tobacco products.
- Do not expose your phone or its accessories to liquid, moisture or high humidity.
- Do not drop, throw or try to bend your phone or its accessories.
- Do not use harsh chemicals, cleaning solvents, or aerosols to clean the device or its accessories.
- Do not paint your phone or its accessories.
- Do not attempt to disassemble your phone or its accessories, only authorised personnel must do so.
- Do not expose your phone or its accessories to extreme temperatures, minimum -4°F (-20°C) and maximum 122°F (50°C).
- Please check local regulations for disposal of electronic products.
- Do not carry your phone in your back pocket as it could break when you sit down.

# Damage requiring service

Unplug the product from the electrical outlet and refer servicing to an authorized service technician or provider under the following conditions:

- Liquid has been spilled or an object has fallen into the product.
- The product has been exposed to rain or water.
- The product has been dropped or damaged.
- There are noticeable signs of overheating.
- The product does not operate normally when you follow the operating instructions.

#### Avoid hot areas

The product should be placed away from heat sources such as radiators, heat registers, stoves, or other products (including amplifiers) that produce heat.

### Avoid wet areas

Never use the product in a wet location.

### Avoid using your device after a dramatic change in temperature

When you move your device between environments with very different temperature and/or humidity ranges, condensation may form on or within the device. To avoid damaging the device, allow sufficient time for the moisture to evaporate before using the device.

**NOTICE:** When taking the device from low-temperature conditions into a warmer environment or from high-temperature conditions into a cooler environment, allow the device to acclimate to room temperature before turning on power.

#### Avoid pushing objects into product

Never push objects of any kind into cabinet slots or other openings in the product. Slots and openings are provided for ventilation. These openings must not be blocked or covered.

### Air bags

Do not place a phone in the area over an air bag or in the air bag deployment area. Store the phone safely before driving your vehicle.

#### **Mounting accessories**

Do not use the product on an unstable table, cart, stand, tripod, or bracket. Any mounting of the product should follow the manufacturer's instructions, and should use a mounting accessory recommended by the manufacturer.

#### Avoid unstable mounting

Do not place the product with an unstable base.

### 118

# Use product with approved equipment

This product should be used only with personal computers and options identifified as suitable for use with your equipment.

#### Adjust the volume

Turn down the volume before using headphones or other audio devices.

#### Cleaning

Unplug the product from the wall outlet before cleaning. Do not use liquid cleaners or aerosol cleaners. Use a damp cloth for cleaning, but NEVER use water to clean the LCD screen.

#### Small children

Do not leave your phone and its accessories within the reach of small children or allow them to play with it. They could hurt themselves or others, or could accidentally damage the phone. Your phone contains small parts with sharp edges that may cause an injury or which could become detached and create a choking hazard.

## **Repetitive motion injuries**

To minimise the risk of RSI, when Texting or playing games with your phone:

- Do not grip the phone too tightly
- Press the buttons lightly
- Make use of the special features in the handset which minimise the number of buttons which have to be pressed, such as message templates and predictive text.
- Take lots of breaks to stretch and relax.

#### **Operating machinery**

Full attention must be given to operating the machinery in order to reduce the risk of an accident.

#### Loud noise

This phone is capable of producing loud noises which may damage your hearing.

#### **Emergency calls**

This phone, like any wireless phone, operates using radio signals, which cannot guarantee connection in all conditions. Therefore, you must never rely solely on any wireless phone for emergency communications.

# **Regulatory agency identifications**

For regulatory identification purposes, your product is assigned a model number of A556C.

To ensure continued reliable and safe operation of your device, use only the accessories listed below with your A556C device. The Battery Pack has been assigned a model number of CAB31P0000C1.

Operating temperature range: 32°F to 104°F (0°C to 40°C)

NOTE

This product is intended for use with a certified Class Limited Power Source, rated 5 Volts DC, maximum I Amp power supply unit.

#### Federal Communication Commission Interference Statement

This equipment has been tested and found to comply with the limits for a Class B digital device, pursuant to Part 15 of the FCC Rules. These limits are designed to provide reasonable protection against harmful interference in a residential installation. This equipment generates, uses and can radiate radio frequency energy and, if not installed and used in accordance with the instructions, may cause harmful interference to radio communications. However, there is no guarantee that interference will not occur in a particular installation. If this equipment does cause harmful interference to radio or television reception, which can be determined by turning the equipment off and on, the user is encouraged to try to correct the interference by one of the following measures:

- Reorient or relocate the receiving antenna.
- Increase the separation between the equipment and receiver.
- Connect the equipment into an outlet on a circuit different from that to which the receiver is connected.
- Consult the dealer or an experienced radio or television technician for help.

FCC Caution: Any changes or modifications not expressly approved by the party responsible for compliance could void the user's authority to operate this equipment.

This device complies with Part 15 of the FCC Rules. Operation is subject to the following two conditions: (1) This device may not cause harmful interference, and (2) this device must accept any interference received, including interference that may cause undesired operation.

## Important Note

#### **Radiation Exposure Statement:**

This equipment complies with FCC radiation exposure limits set forth for an uncontrolled environment. End users must follow the specific operating instructions for satisfying RF exposure compliance. To maintain compliance with FCC RF exposure compliance requirements, please follow operation instruction as documented in this manual. This transmitter must not be co-located or operating in conjunction with any other antenna or transmitter, except the transmitters built-in with the device.

#### FCC Hearing-Aid Compatibility (HAC) Regulations for Wireless Devices

On July 10, 2003, the U.S. Federal Communications Commission (FCC) Report and Order in WT Docket 01- 09 modified the exception of wireless phones under the Hearing Aid Compatibility Act of 1988 (HAC Act) to require digital wireless phones be compatible with hearing-aids. The intent of the HAC Act is to ensure reasonable access to telecommunications services for persons with hearing disabilities. While some wireless phones are used near some hearing devices (hearing aids and cochlear implants), users may detect a buzzing, humming, or whining noise. Some hearing devices are more immune than others to this interference noise, and phones also vary in the amount of interference they generate. The wireless telephone industry has developed a rating system for wireless phones, to assist hearing device users find phones that may be compatible with their hearing devices. Not all phones have been rated. Phones that are rated have the rating on their box or a label located on the box. The ratings are not guarantees. Results will vary depending on the user's hearing device and hearing loss. If your hearing device happens to be vulnerable to interference, you may not be able to use a rated phone successfully. Trying out the phone with your hearing device is the best way to evaluate it for your personal needs.

M-Ratings: Phones rated M3 or M4 meet FCC requirements and are likely to generate less interference to hearing devices than phones that are not rated. M4 is the better/higher of the two ratings. Your device is rated M?.

T-Ratings: Phones rated T3 or T4 meet FCC requirements and are likely to be more usable with a hearing aid's telecoil than phones that are not rated.

T4 is the better/higher of the two ratings. Your device is rated T3.

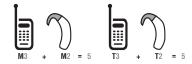

Please power off the Bluetooth® function while using hearing aid devices with your A556C. Hearing devices may also be rated. Your hearing device manufacturer or hearing health professional may help you find this rating. Higher ratings mean that the hearing device is relatively immune to interference noise.

The hearing aid and wireless phone rating values are then added together. A sum of 5 is considered acceptable for normal use. A sum of 6 is considered for better use. A sum of 8 is considered for best use. In the above example, if a hearing aid meets the M2 level rating and the wireless phone meets the M3 level rating, the sum of the two values equal M5. This should provide the hearing aid user with "normal usage" while using their hearing aid with the particular wireless phone. "Normal usage" in this context is defined as a signal quality that is acceptable for norma operation.

This methodology applies equally for T ratings. The M mark is intended to be synonymous with the U mark. The T mark is intended to be synonymous with the UT mark. The M and T marks are recommended by the Alliance for Telecommunications Industries Solutions (ATIS). The U and UT marks are referenced in Section 20.19 of the FCC Rules. The HAC rating and measurement procedure are described in the American National Standards Institute (ANSI) C63.19 standard.

For information about hearing aids and digital wireless phones

FCC Hearing Aid Compatibility and Volume Control: http://www.fcc.gov/cg5/dro/hearing.html

Gallaudet University, RERC: https://fjallfoss.fcc.gov/oetcf/eas/reports/GenericSearch.cfm

# **SAR** Information

|         | HEAD | BODY  |
|---------|------|-------|
| PCS1900 | 1.17 | 0.617 |

THIS MODEL DEVICE MEETS THE GOVERNMENT'S REQUIREMENTS FOR EXPOSURE TO RADIO WAVES. For body worn operation, this phone has been tested and meets the FCC RF exposure guidelines when used with the TCT Mobile Limited. Accessories supplied or designated for this product. Use of other accessories may not ensure compliance with the FCC RF exposure guidelines. Your wireless mobile phone is a radio transmitter and receiver. It is designed and manufactured not to exceed the emission limits for exposure to radio frequency (RF) energy set by the Federal Communications Commission of the U.S. Government. These limits are part of comprehensive guidelines and establish permitted levels of RF energy for the general population. The guidelines are based on the safety standards previously set by both U.S. and international standards bodies:

- American National Standards Institute (ANSI) IEEE. C95.1-1992 .
- National Council on Radiation Protection and Measurement (NCRP), Report 86, 1986.
- International Commission on Non-Ionizing Radiation Protection (ICNIRP) 1996.
- Ministry of Health (Canada), Safety Code 6. The standards include a substantial safety margin designed to assure the safety of all persons, regardless of age and health.

The exposure standard for wireless mobile phone employs a unit of measurement known as the Specific Absorption Rate, or SAR. The SAR limit set by the FCC is 1.6 W/kg\*.

The FCC has granted an Equipment Authorization for this model device with all reported SAR levels evaluated as in compliance with the FCC RF exposure guidelines. SAR information on this model device is on file with the FCC and can be found under the Display Grant section of https://fjallfoss.fcc.gov/oetcf/eas/reports/GenericSearch.cfm after searching on FCC ID: RAD285 Additional information on Specific Absorption Rates (SAR) can be found on the Cellular Telecommunications & Internet Association (CTIA) Web-site as http://www.phonefacts.net.

\* In the U.S. and Canada, the SAR limit for mobile phone used by the public is 1.6 Watts/kg (W/kg) averaged over one gram of tissue. The standard incorporates a substantial margin of safety to give additional protection for the public and to account for any variations in usage. Normal condition only to ensure the radiative performance and safety of the interference. As with other mobile radio transmitting equipment, users are advised that for satisfactory operation of the equipment and for the safety of personnel, it is recommended that no part of the human body be allowed to come too close to the antenna during operation of the equipment.

# **Body-worn Operation**

This device was tested for typical body worn operations. To comply with RF exposure requirements, a minimum separation cistance of 2 cm must be maintained between the user's body and the handset, including the antenna. Third-party belt-clips, holsters, and similar accessories used by this device should not contain any metallic components. Bodyworn accessories that do not meet these requirements may not comply with RF exposure requirements and should be avoided.

Use only the supplied or an approved antenna. Unauthorized antennas, modifications, or attachments could impair call quality, damage the phone, or result in violation of regulations. Do not use the phone with a damaged antenna. If a damaged antenna comes into contact with the skin, a minor burn may result. Please contact your local dealer for replacement antenna.

# FCC RF Radiation Exposure Statement

- This Transmitter has been demonstrated co-location compliance requirements with Bluetooth<sup>®</sup> and WLAN. This transmitter must not be co-located or operating in conjunction with any other antenna or transmitter.
- This equipment complies with FCC RF radiation exposure limits set forth for an uncontrolled environment.

# Telecommunications & Internet Association (TIA) safety information

# **Pacemakers**

The Health Industry Manufacturers Association recommends that a minimum separation of 15 cm (6 inches) be maintained between a handheld wireless phone and a pacemaker to avoid potential interference with the pacemaker. These recommendations are consistent with the independent research by and recommendations of Wireless Technology Research.Persons with pacemakers:

- Should ALWAYS keep the phone more than 15 cm (6 inches) from their pacemaker when the phone is turned ON.
- Should not carry the phone in a breast pocket.
- Should use the ear opposite the pacemaker to minimize the potential for interference. If you have any reason to suspect that interference is taking place, turn the phone OFF immediately.

# Hearing aids

Some digital wireless phones may interfere with some hearing aids. In the event of such interference, you may want to consult your service provider, or call the customer service line to discuss alternatives.

# **RoHS** compliance

This product is in compliance with Directive 002/95/EC of the European Parliament and of the Council of 7 January 2003, on the restriction of the use of certain hazardous substances in electrical and electronic equipment (RoHS) and its amendments.